# **Capacity Market**

Capacity Market Participant Reporting (CMPR) User Guide

**Date:** 07/05/2019 **Version:** 1.1

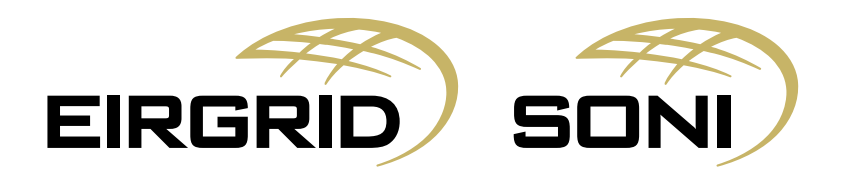

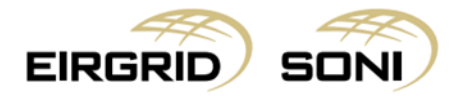

### Disclaimer

EirGrid plc (EirGrid) and SONI Limited (SONI) have published this guide in their capacity as System Operators.

EirGrid and SONI have followed accepted industry practice in the collection and analysis of data available. Prior to taking business decisions, interested parties should not rely on the data set out in this guide as a substitute for obtaining separate and independent advice in relation to the matters covered by this guide. Information in this document does not amount to a recommendation or advice in respect of any possible investment. The use of information contained within this guide for any form of decision making is done at the user's own risk. This guide should be read in conjunction with the Capacity Market Code and Trading and Settlement Code including any amendments to these rules.

Whilst every effort is made to provide information that is useful and care has been taken in the preparation of the information, EirGrid and SONI give no warranties or representations, expressed or implied, of any kind, with respect to the contents of this guide, including without limitation, its quality, accuracy and completeness.

EirGrid and SONI and their respective advisers, consultants and other contributors to this guide (or their respective associated companies, businesses, partners, directors, officers or employees) hereby exclude to the fullest extent permitted by law, all and any liability for any errors, omissions, defects or misrepresentations in the information contained in this guide, or for any loss or damage suffered by persons who use or rely on such information (including by reason of negligence, negligent misstatement or otherwise).

## Copyright Notice

Copyright 2019 EirGrid plc. All Rights Reserved; Copyright 2019 SONI Limited. All Rights Reserved. The entire publication is subject to the laws of copyright. No part of this publication may be reproduced or transmitted in any form or by any means, electronic or manual, including photocopying without the prior written permission of EirGrid plc and SONI Limited.

The Oval 160 Shelbourne Road Ballsbridge Dublin 4 D04 FW28 Ireland

## Capacity Market Contact Details

If you have any questions in relation to this document please contact us using the details below:

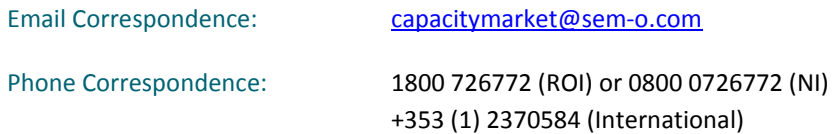

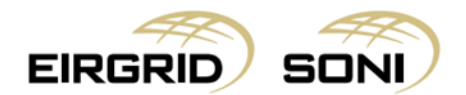

# **Contents**

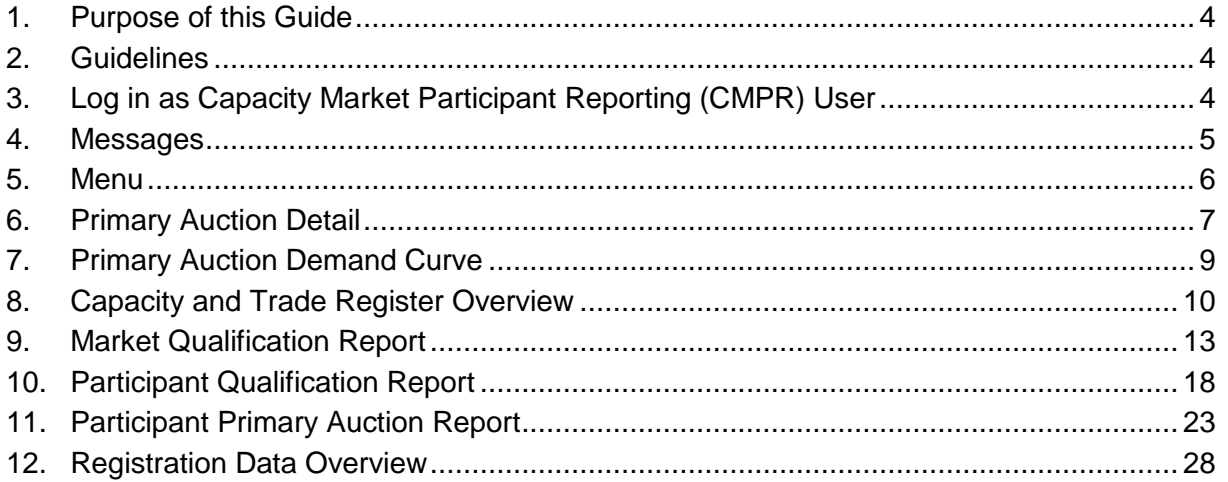

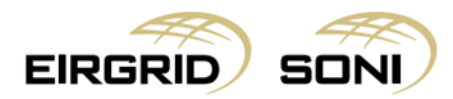

## <span id="page-3-0"></span>**1. Purpose of this Guide**

This guide is intended to provide Reporting Users with the steps required to view and export all auction results and data.

## <span id="page-3-1"></span>**2. Guidelines**

The Capacity Market Participant Reporting User will have full reporting access to the CMP however they will not be able to amend any information or submit auction offers.

# <span id="page-3-2"></span>**3. Log in as Capacity Market Participant Reporting (CMPR) User**

- Navigate to<https://cmp.eirgrid.com/>
- Select your digital certificate.
- CMPR user logs in using Username and Password provided by the Capacity Market Operator.
- **Note:** Username will be prepopulated. You must type in your own password. If your username does not prepopulate, then you have not correctly selected or installed your digital certificate.

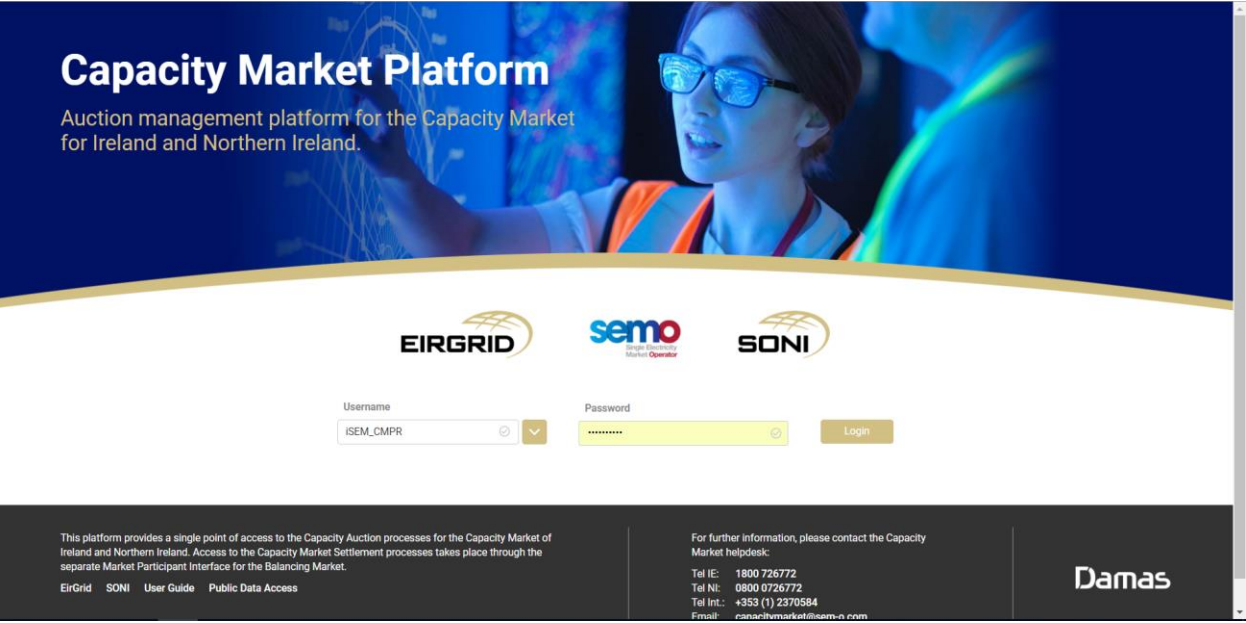

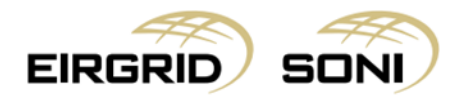

## <span id="page-4-0"></span>**4. Messages**

- User will be shown the **Messages** screen.

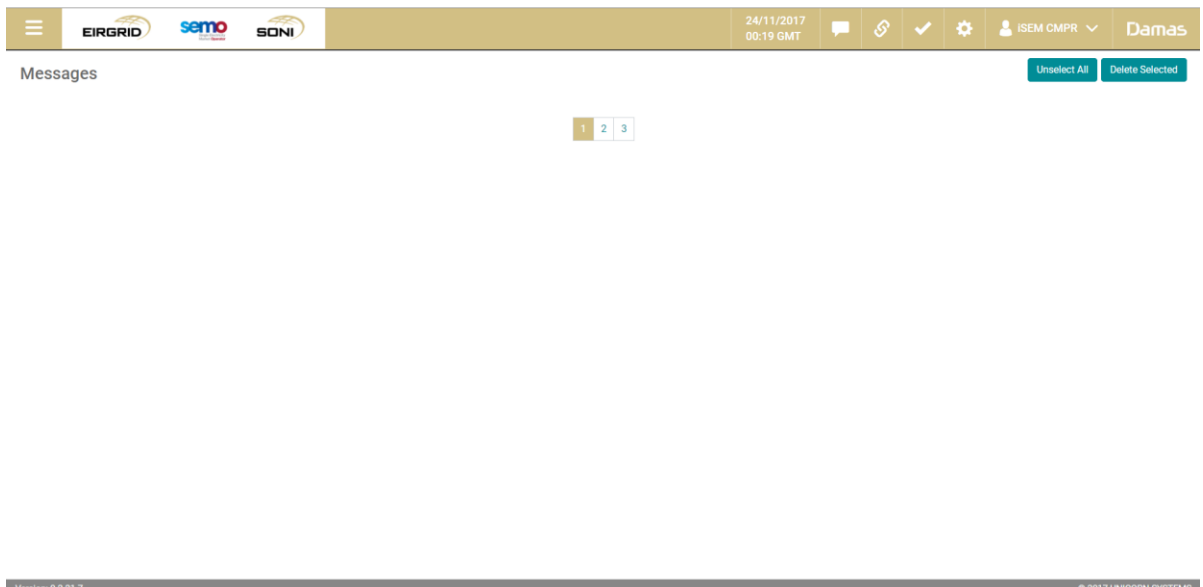

#### **General notes:**

- If you want to obtain report data, please note that the headers will not copy and paste. It is best to use the **'Export to .CSV'** function.
- **Please note that provisional and final results will be available once published per the Capacity Auction Calendar.**
- Reduce the browser zoom if you are not able to see the left corner button on the report screen.

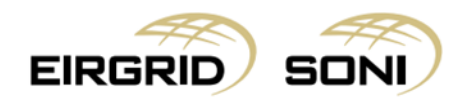

## <span id="page-5-0"></span>**5. Menu**

- Navigate to the **Menu** button situated in the top-left corner of the screen.
- Navigate to **Capacity Market Platform** and **Primary Auction Detail** from the menu.

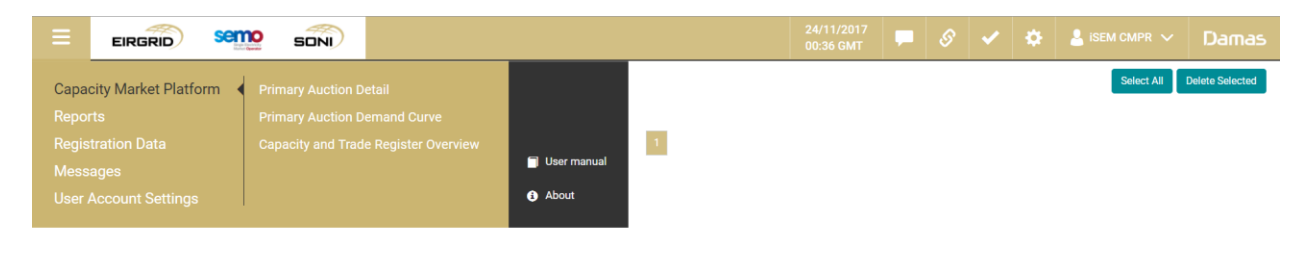

**CONTRACT CONTRACT OF CONTRACT CONTRACT CONTRACT OF CONTRACT CONTRACT CONTRACT OF CONTRACT OF CONTRACT OF CONTR<br>EXPERIMENT CONTRACT OF CONTRACT OF CONTRACT OF CONTRACT OF CONTRACT OF CONTRACT OF CONTRACT OF CONTRACT OF CON** 

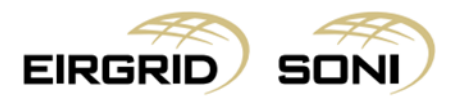

## <span id="page-6-0"></span>**6. Primary Auction Detail**

- Filter the **Primary Auction Detail** using two dropdowns which are shown on the left hand side of the screen.
- Select **Capacity Period ID** in the first dropdown.
- Select **Primary Auction ID** in the second dropdown.
- Click on the **Show data** button to display the form according to the parameters selected.

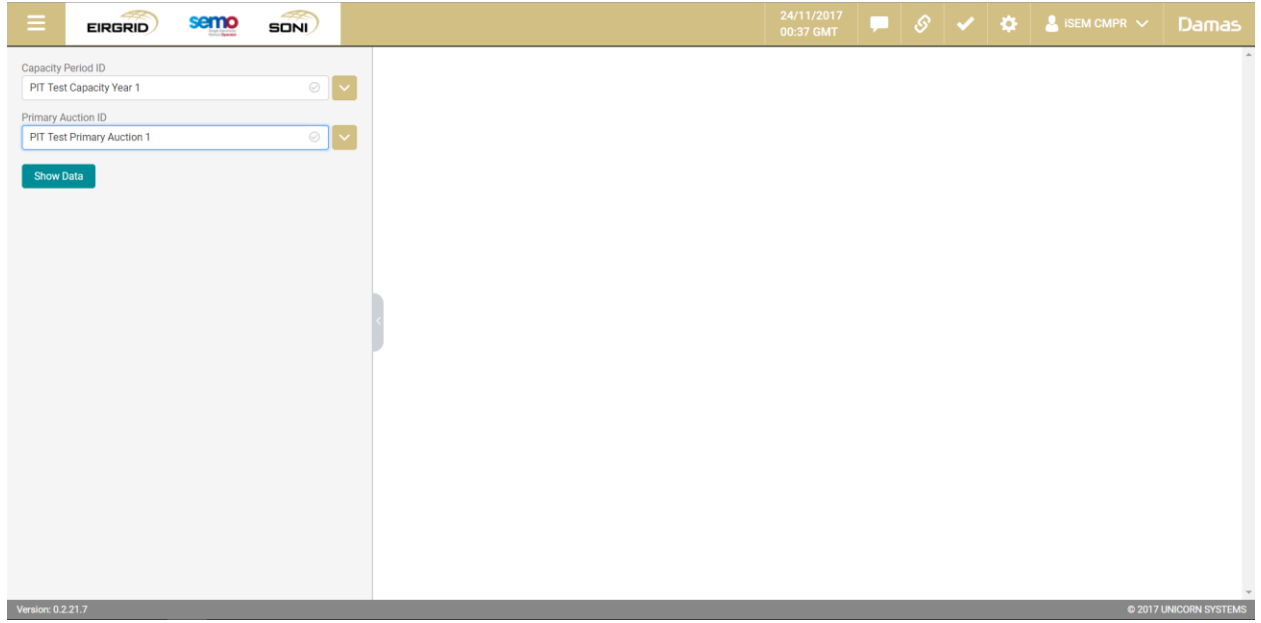

- You can view the Primary Auction information of the selected Primary Auction.
- This screen provides detailed information for an individual Capacity Auction.

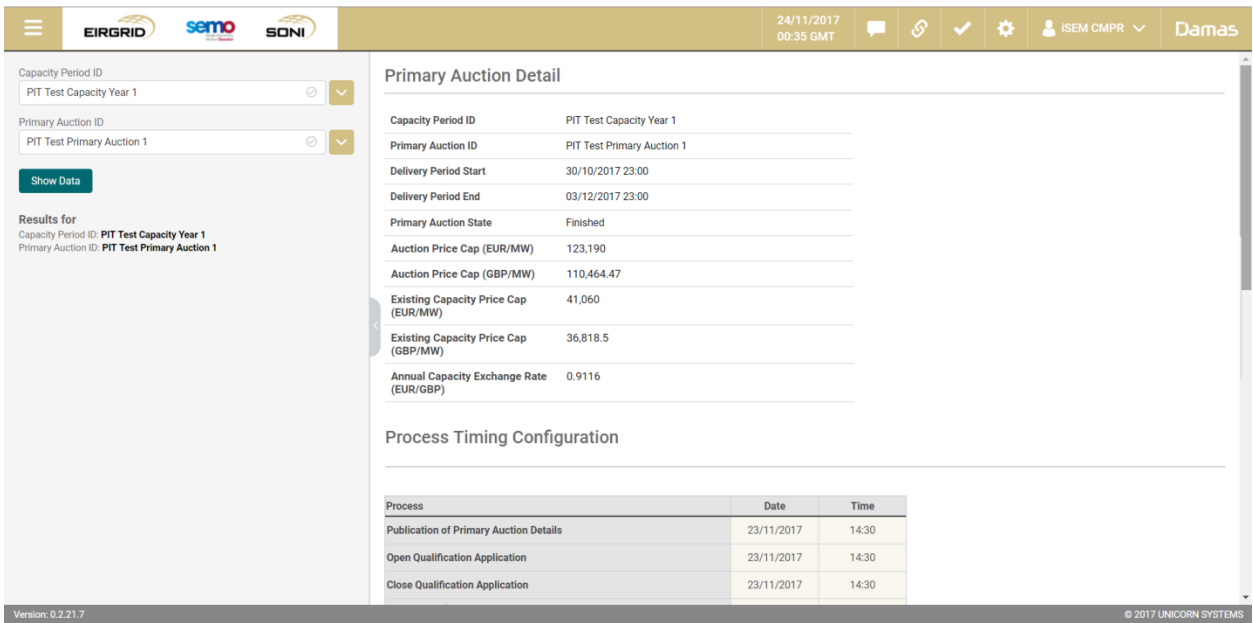

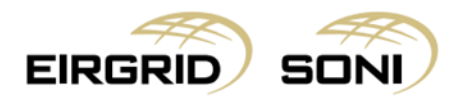

- The **Process Timing Configuration** table lists the dates and times by which auction processes will take place.

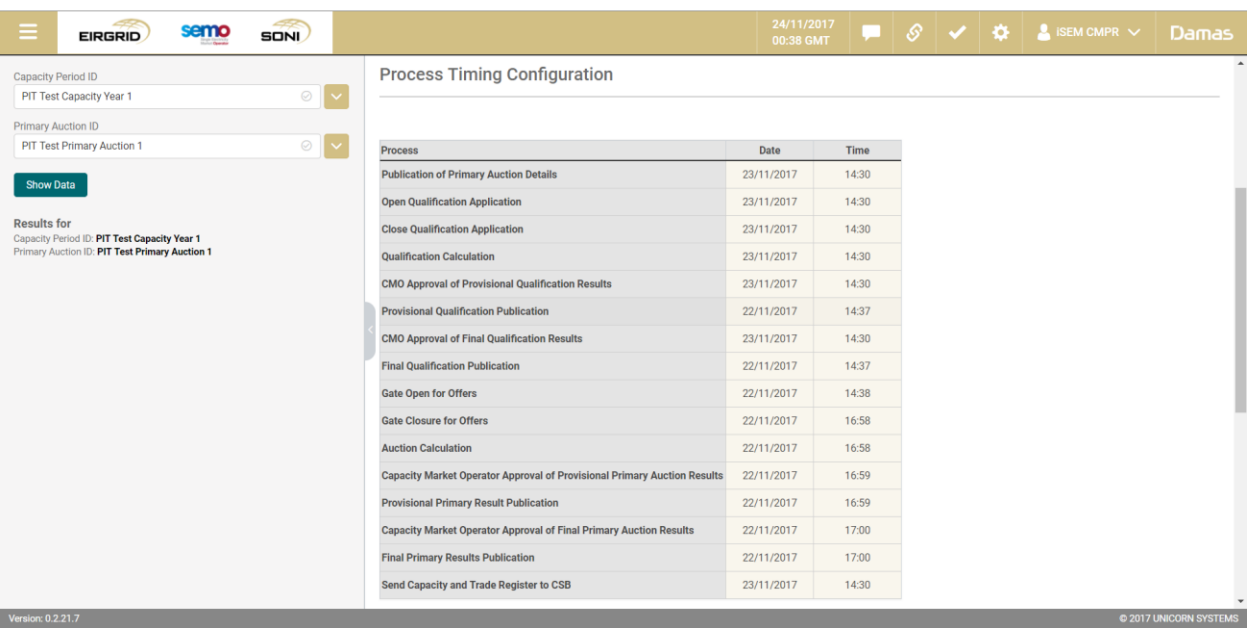

- The **Primary Auction Constraints Overview** table provides constraint area details in the table below.

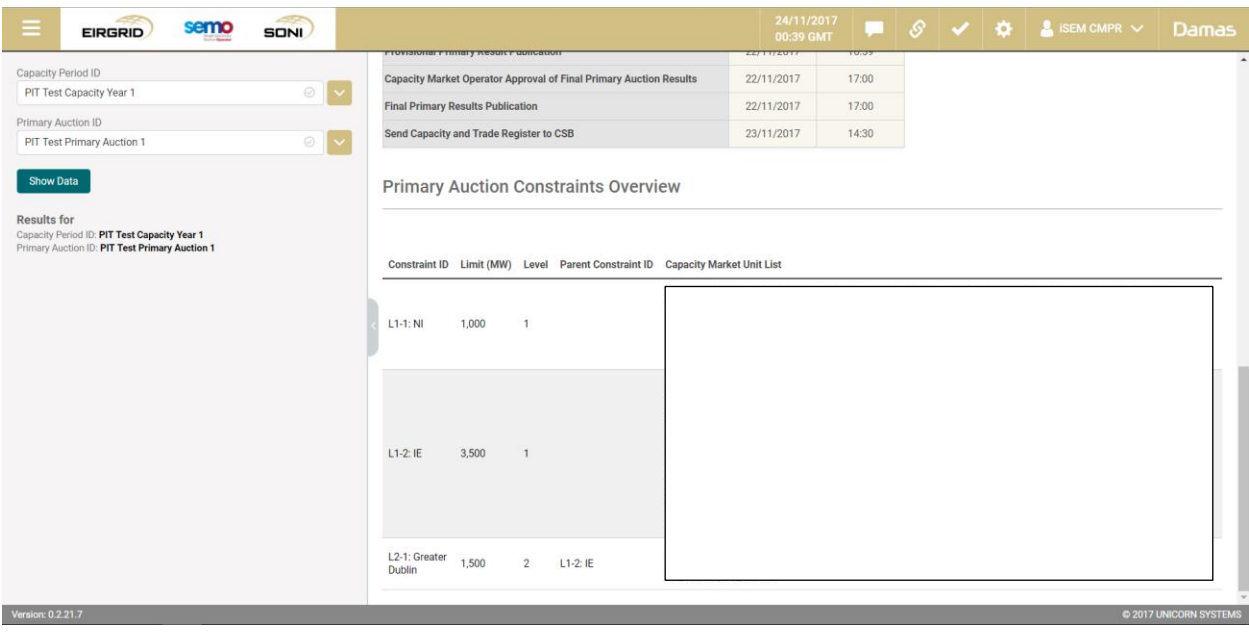

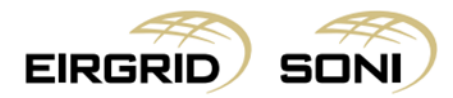

# <span id="page-8-0"></span>**7. Primary Auction Demand Curve**

- Navigate to the **Menu** button situated in the top-left corner of the screen.
- Navigate to **Capacity Market Platform** and **Primary Auction Demand Curve** from the menu.

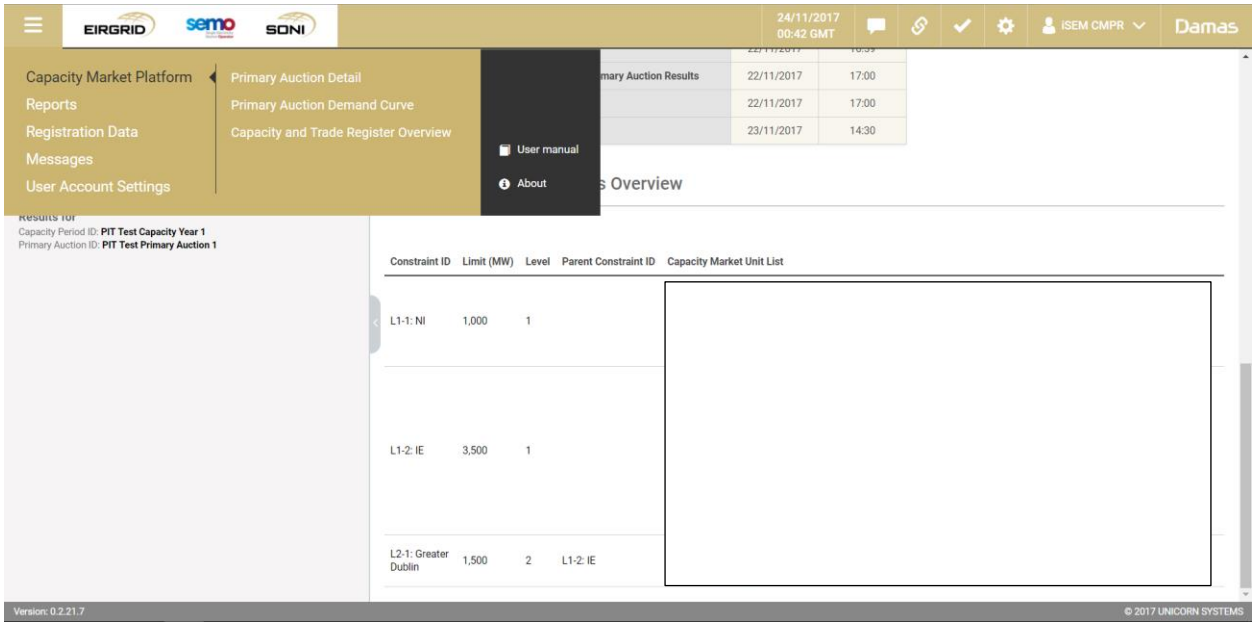

- Filter the **Primary Auction Demand Curve** using two dropdowns which are shown on the left hand side of the screen.
- Select **Capacity Period ID** in the first dropdown.
- Select **Primary Auction ID** in the second dropdown.
- Click on the **Show data** button to display the form according to the parameters selected.

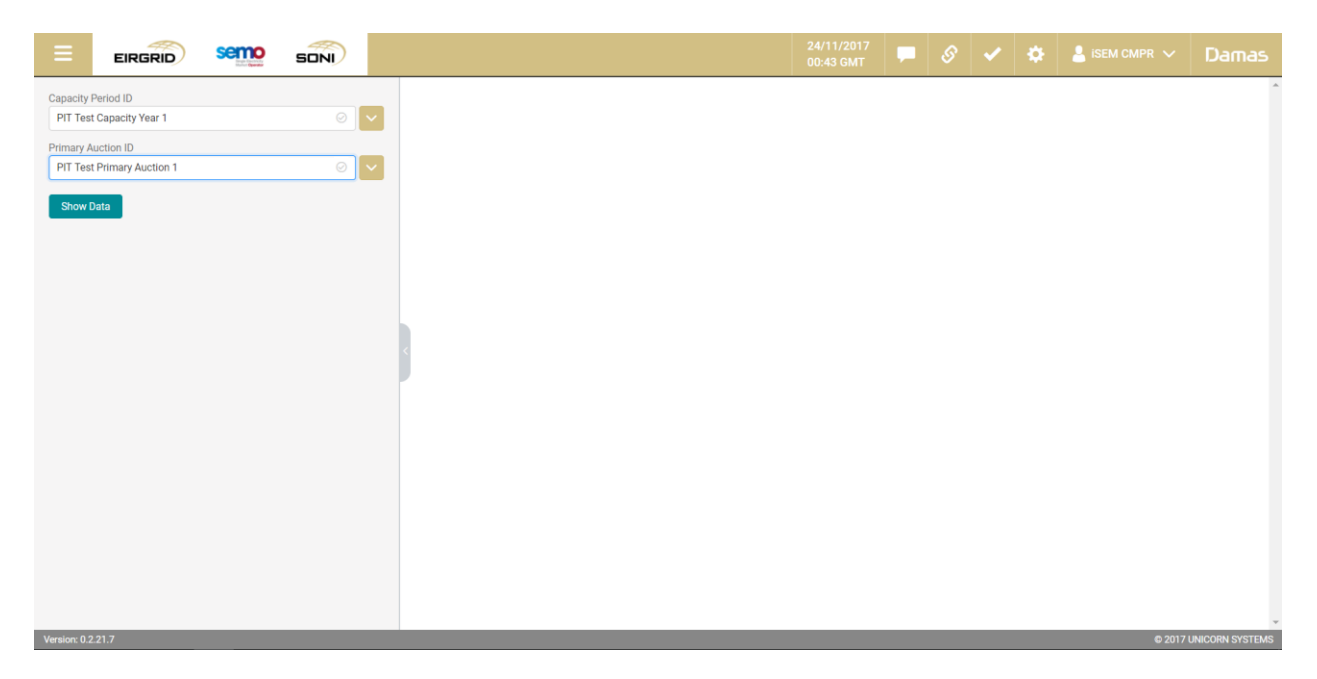

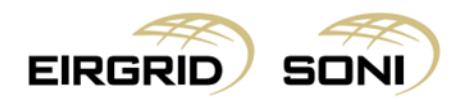

- You can view **Primary Auction Demand Curve** for selected Primary Auction.

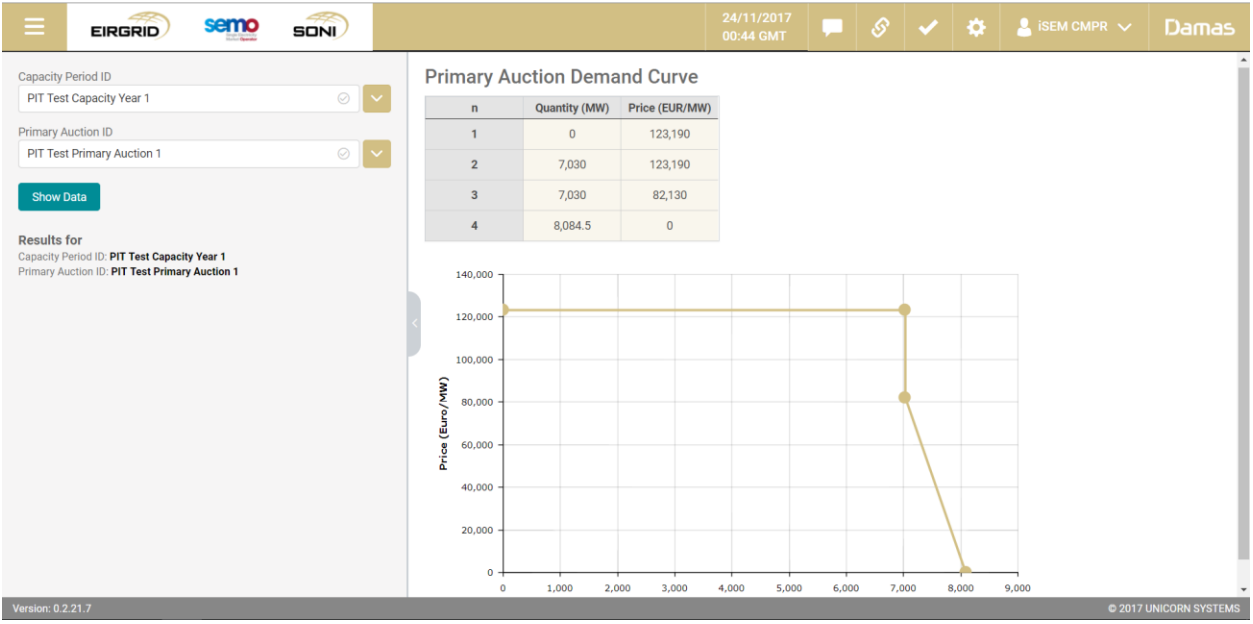

## <span id="page-9-0"></span>**8. Capacity and Trade Register Overview**

- Navigate to the **Menu** button situated in the top-left corner of the screen.
- Navigate to **Capacity Market Platform** and **Capacity and Trade Register Overview** from the menu.

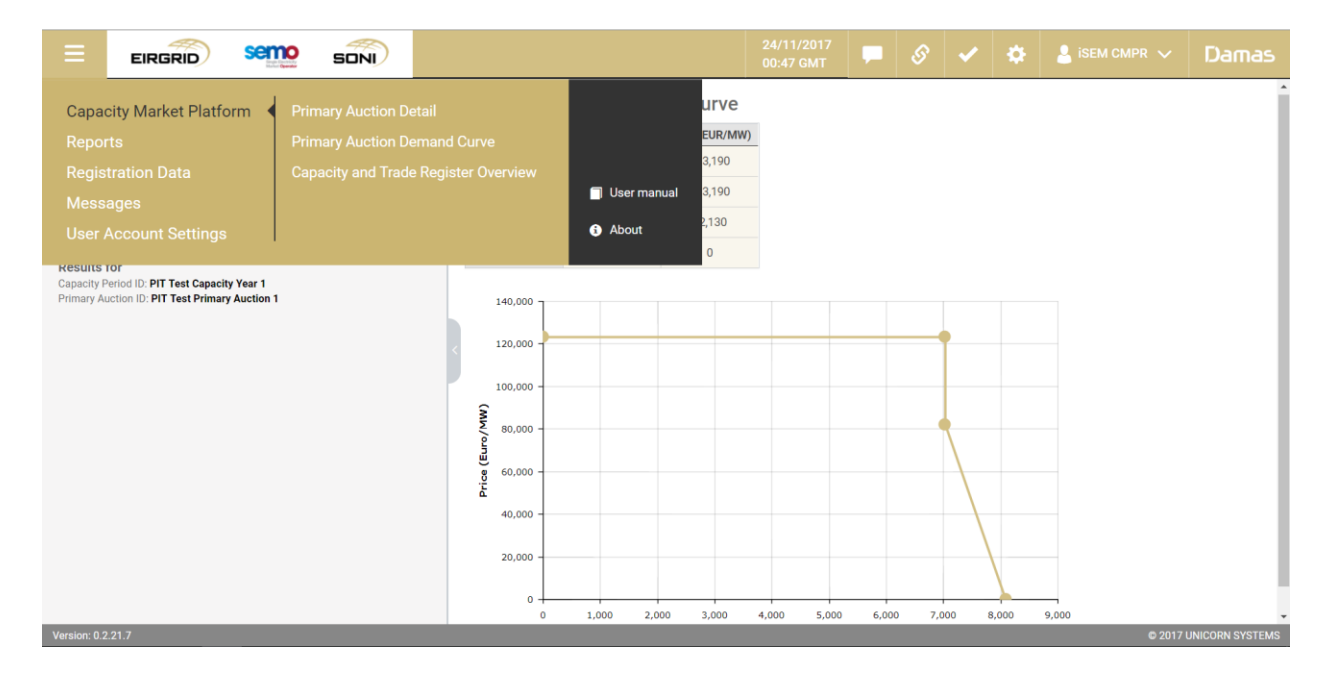

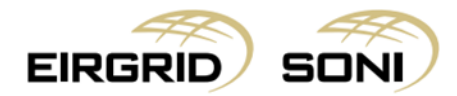

- Filter the **Capacity and Trade Register Overview** using the two calendars and two dropdowns which are shown on the left hand side of the screen.
- Select **Delivery Period Start and End** in the first and second calendar.
- Select **Trade Type** in the third dropdown.
- Select **Trade Status** in the fourth dropdown.
- Click on the **Show data** button to display the form according to the parameters selected.

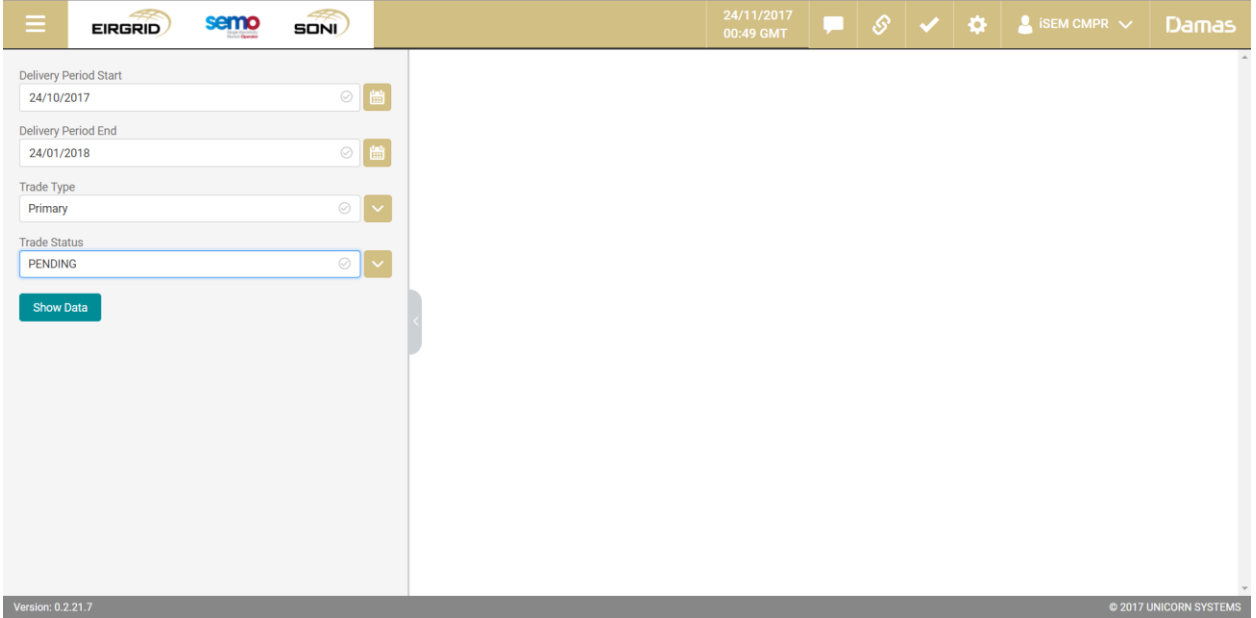

- Click on **'Arrow'** button to hide the left menu bar to view on full screen.

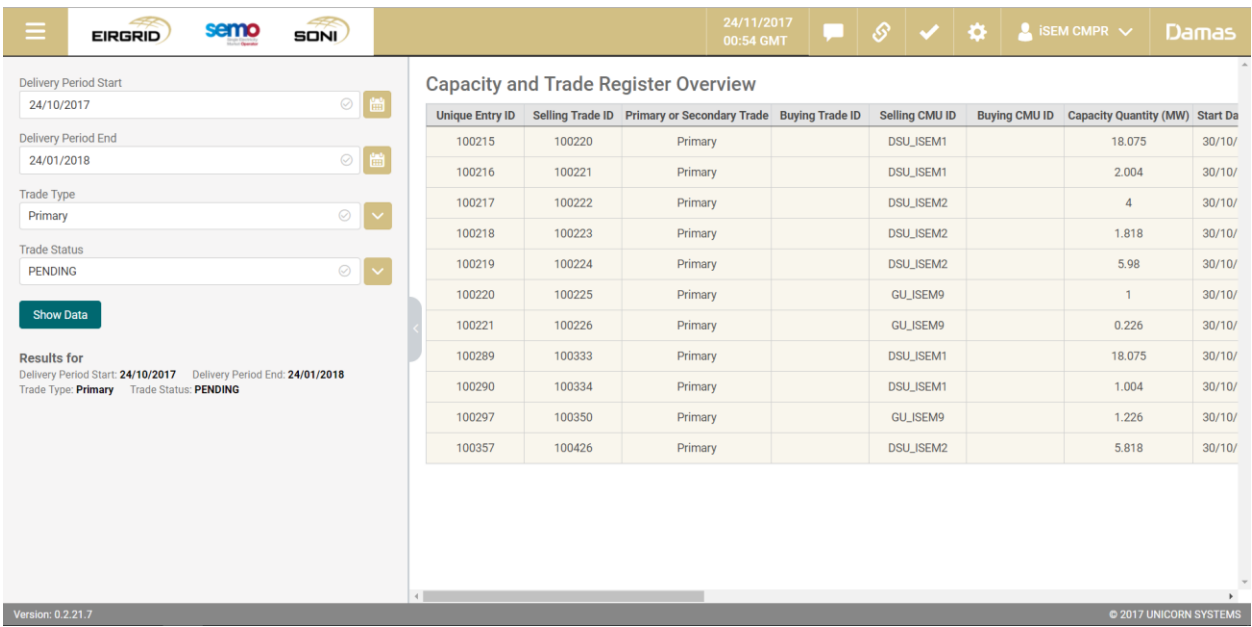

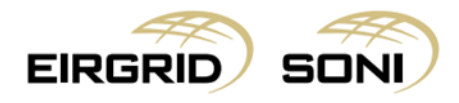

- You can view all data on the screen.

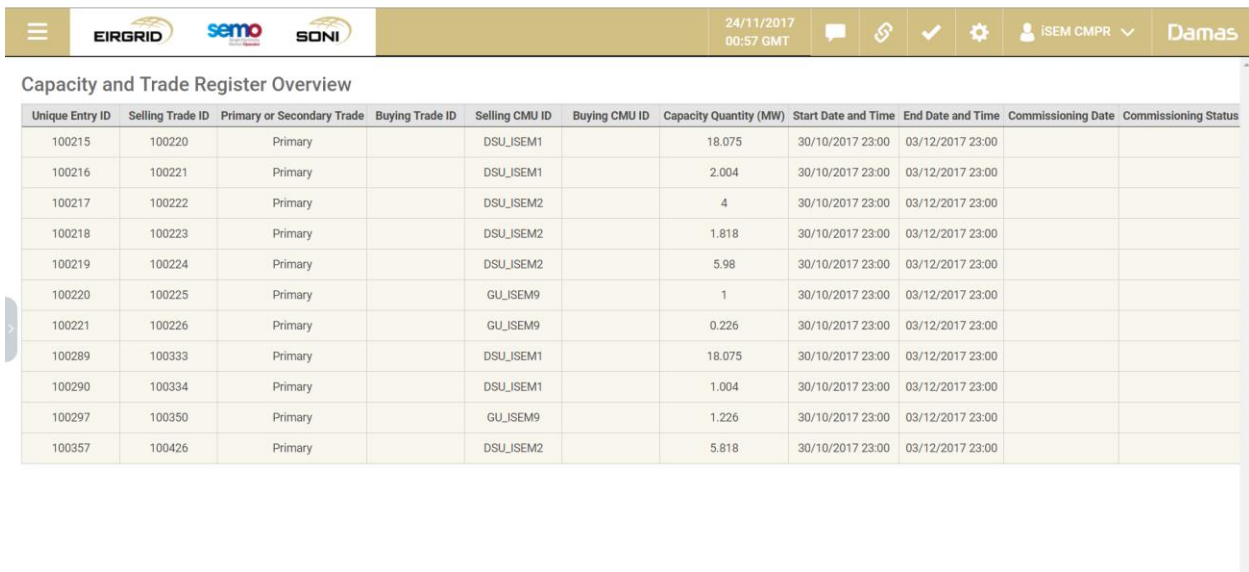

Version: 0.2.21.7

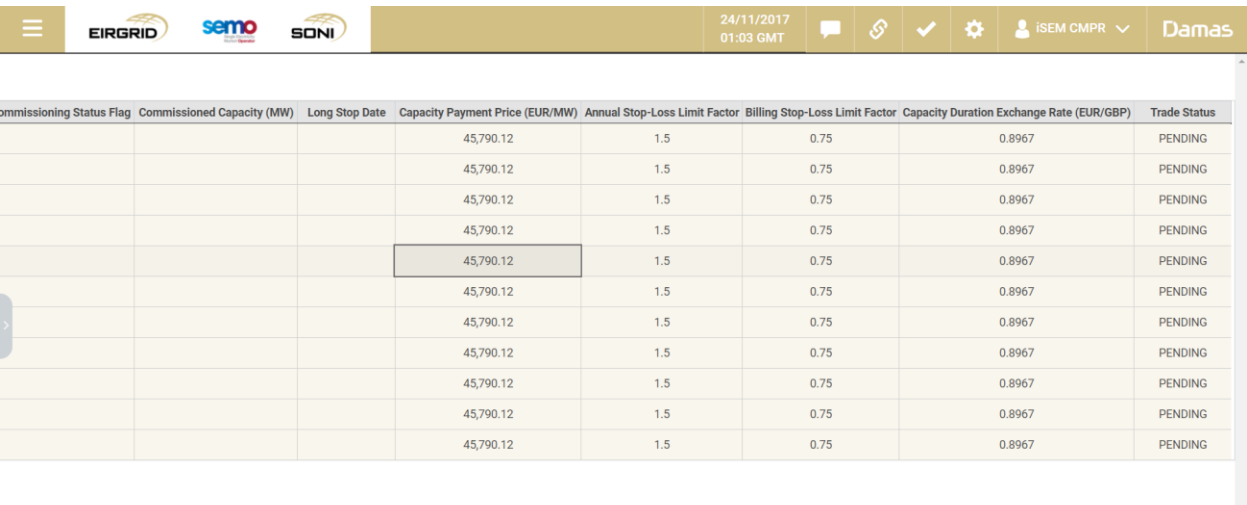

C 2017 UNICORN SYSTEMS

C 2017 UNICORN SYSTEM

Version: 0.2.21.7

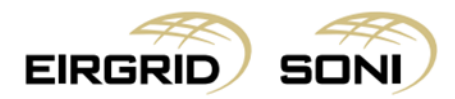

- You can select all data CTRL A, copy and paste into excel.
- Please note that the headers will not copy and paste.

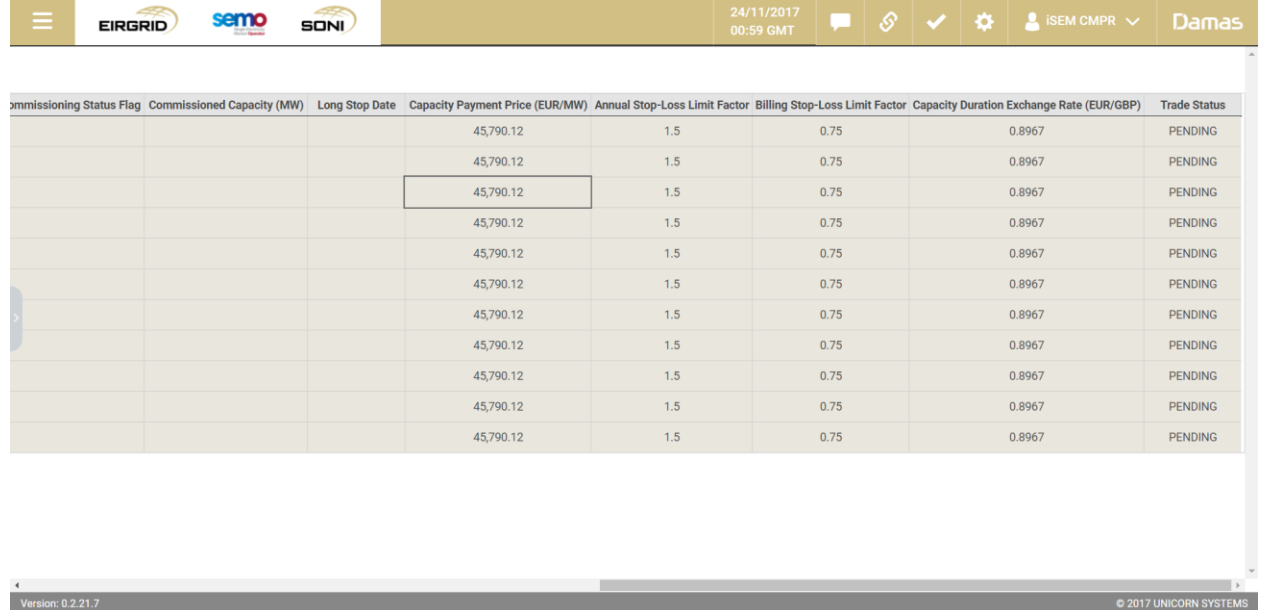

# <span id="page-12-0"></span>**9. Market Qualification Report**

- Navigate to the **Menu** button situated in the top-left corner of the screen.
- Navigate to **Reports** and **Market Qualification Report** from the menu.

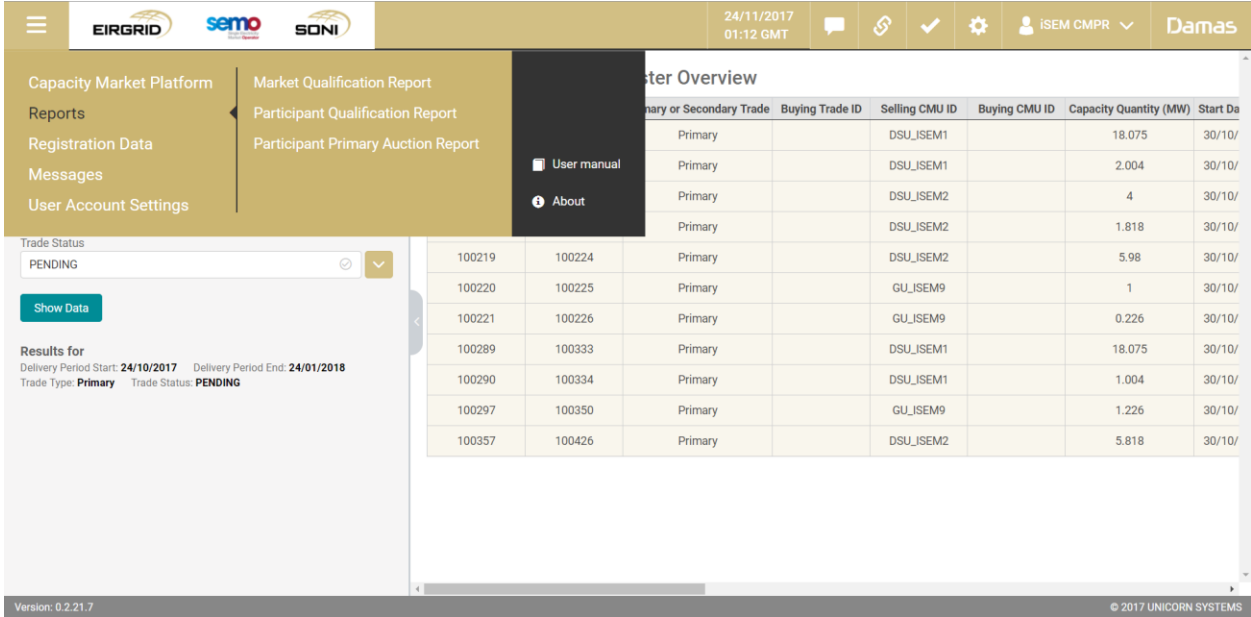

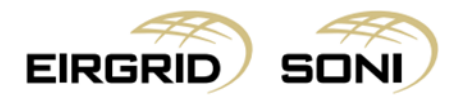

- Filter the **Market Qualification Report** form using the three dropdowns which are shown on the left hand side of the screen.
- Select **Capacity Period ID** in the first dropdown.
- Select **Primary Auction ID** in the second dropdown.
- Select **Report Type** in the third dropdown.
- Click on the **Show data** button to display the form according to the parameters selected.

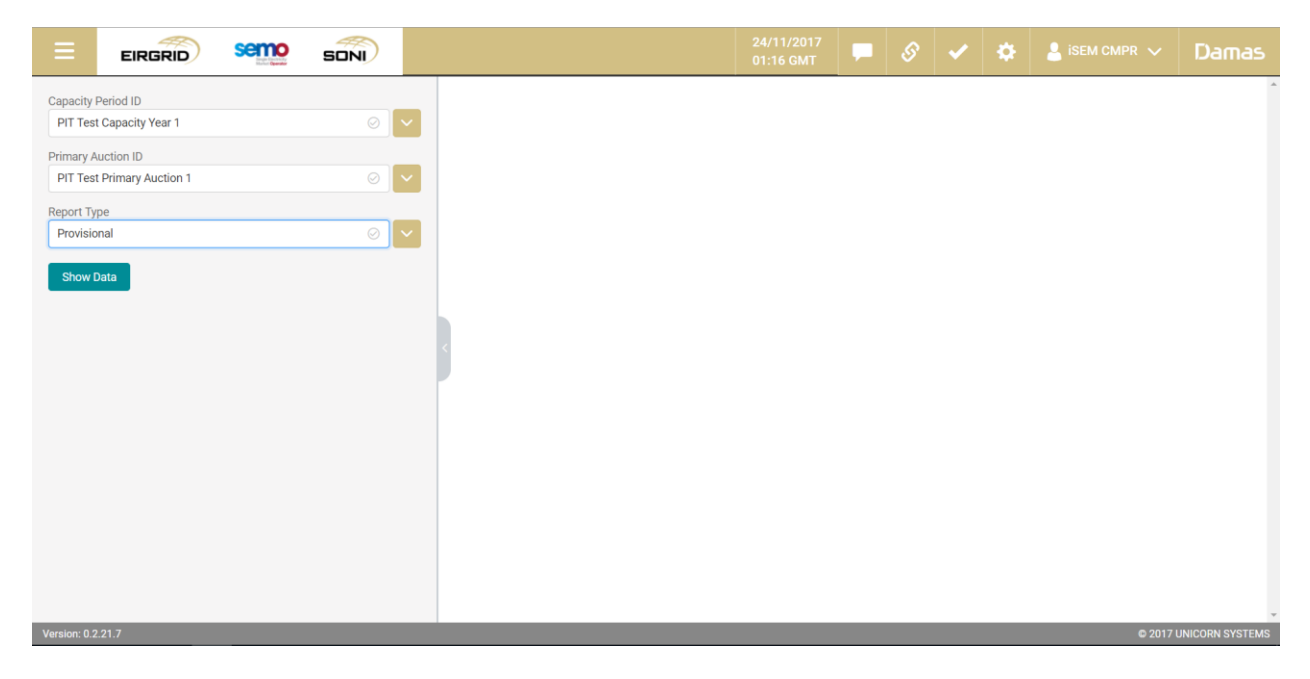

- Click on **'Arrow'** button to hide the left menu bar to view on full screen.

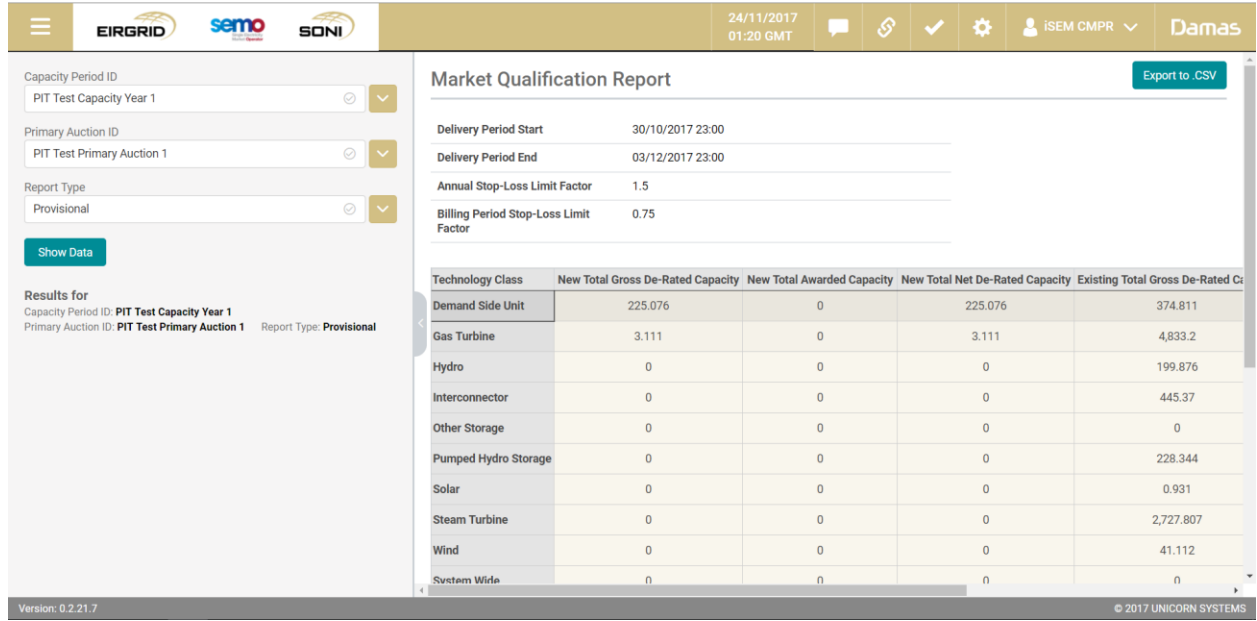

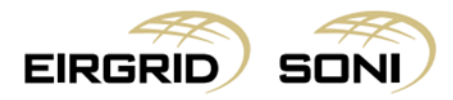

- By clicking on any row, the system will display the relevant data in the table below.

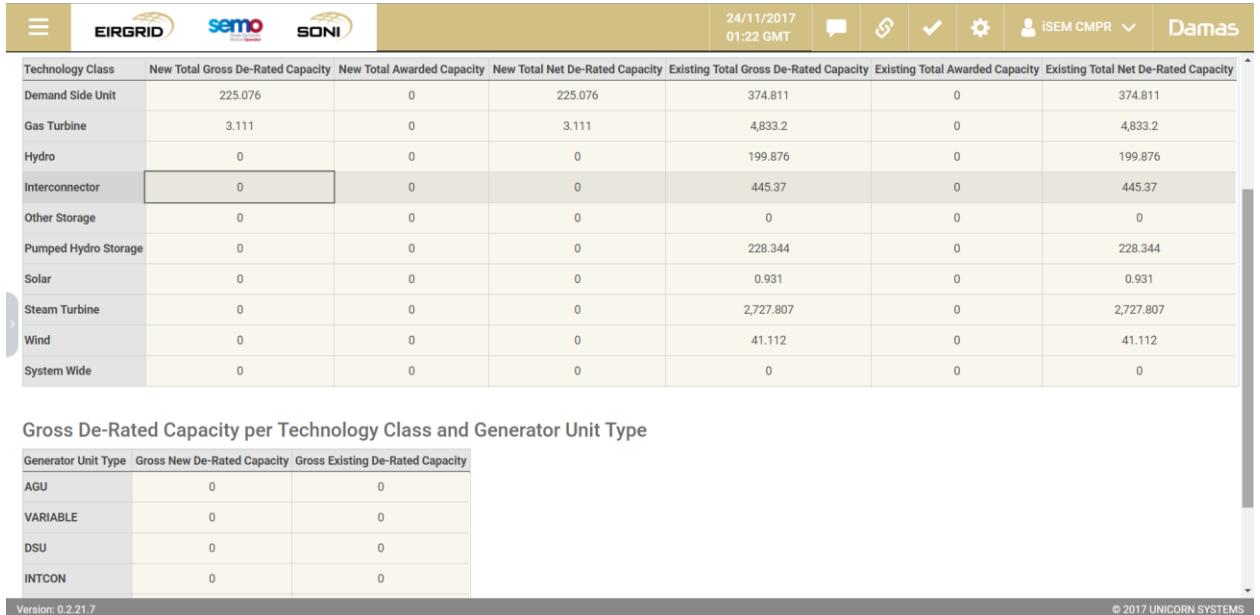

- **\*Note:** When you export to CSV the report will display all data (the report will show the Gross De-Rated Capacity per each Technology Class and Generator Unit Type)
- \*\*Note: Reduce the browser zoom if you are not able to see the left corner button on the screen

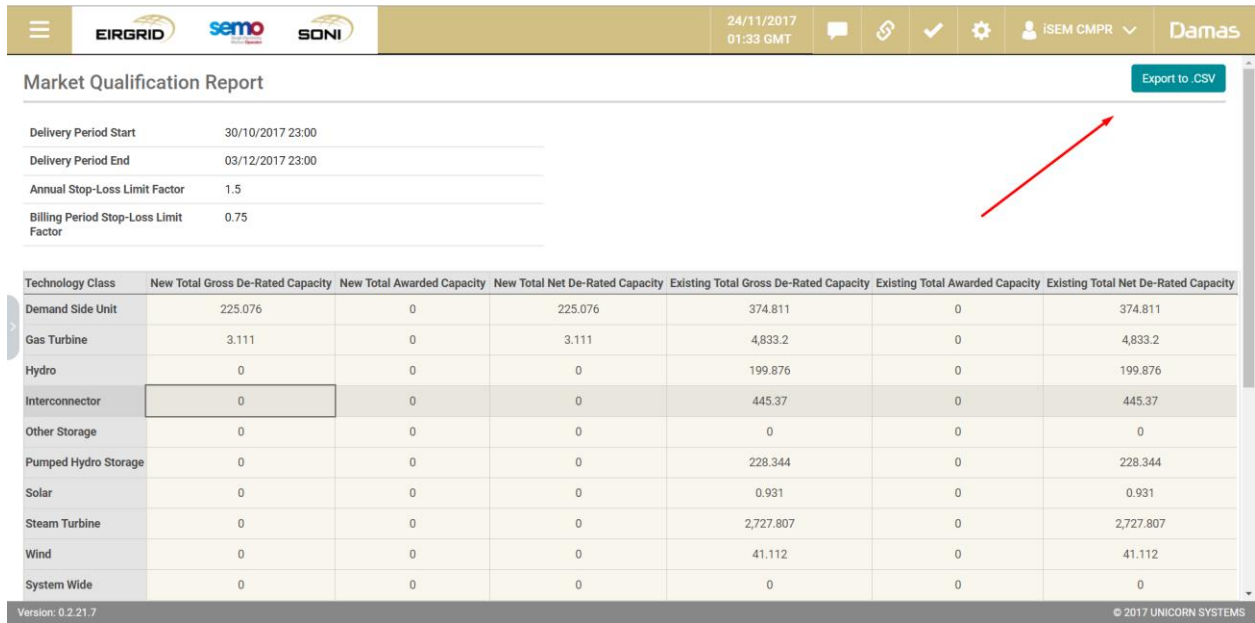

- Click on the **Export to .CSV** button in top right corner to export headers.

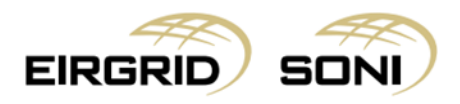

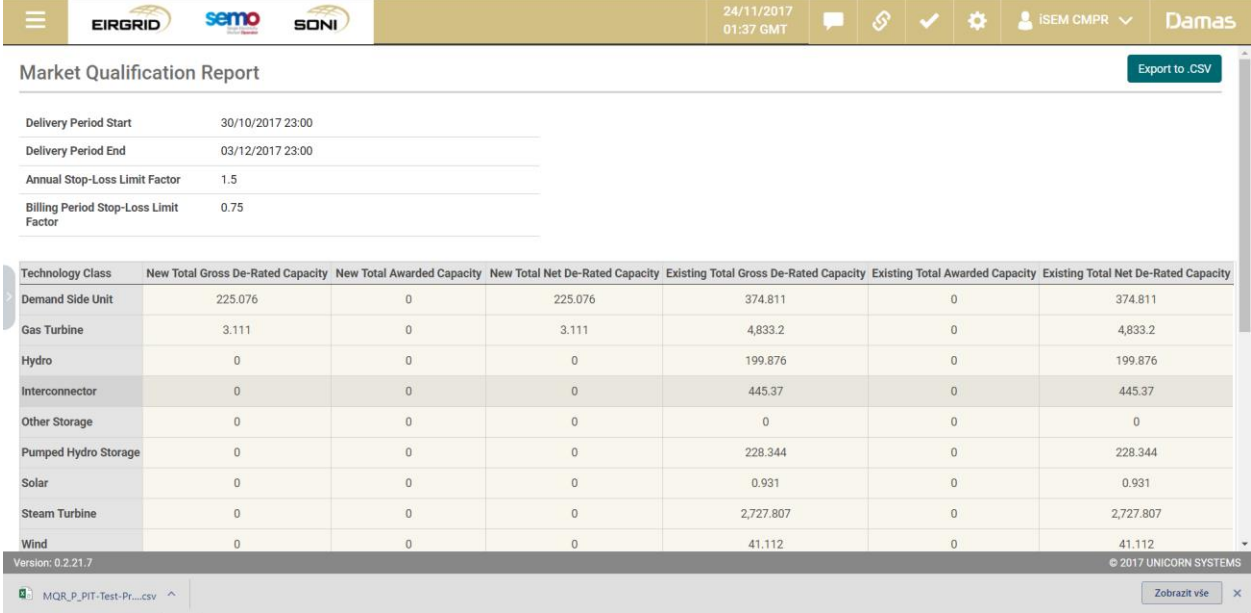

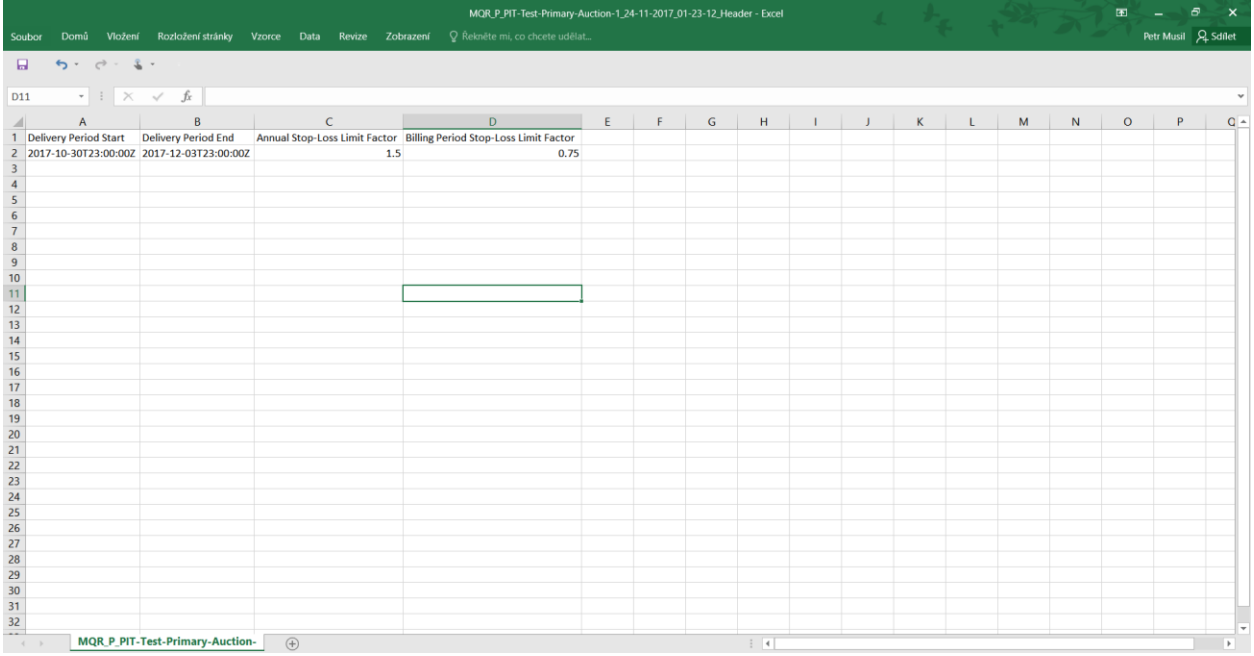

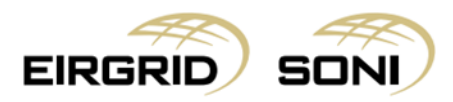

- Click on the **Export to .CSV** button in bottom left corner to export all data which can be viewed in tables.

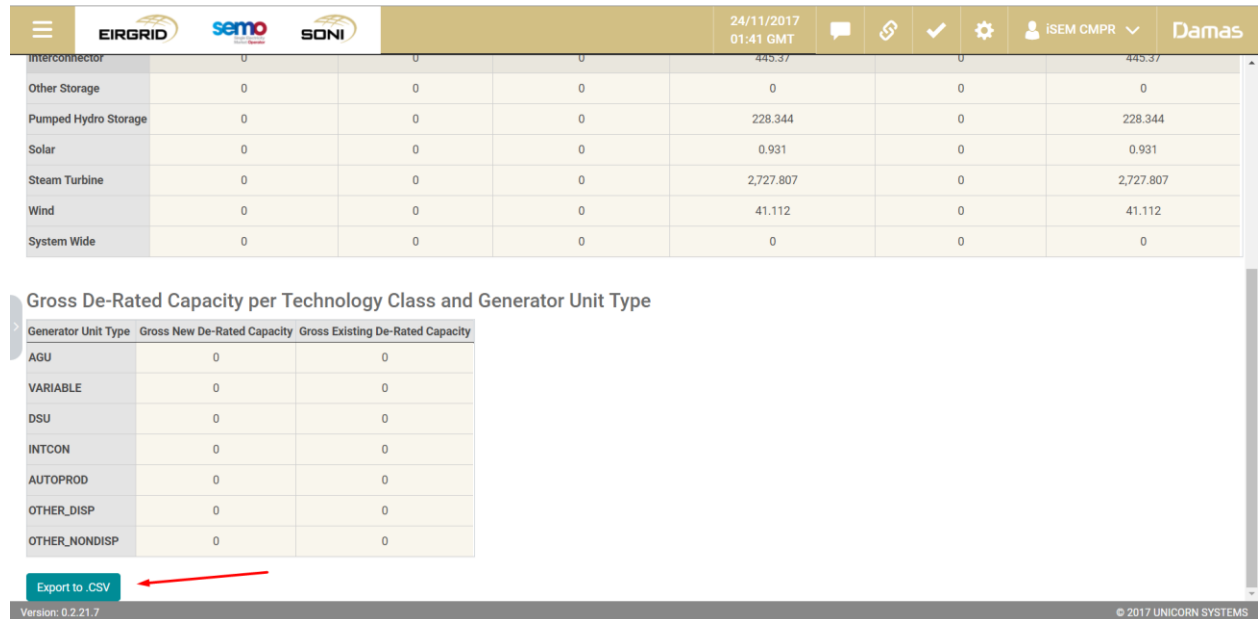

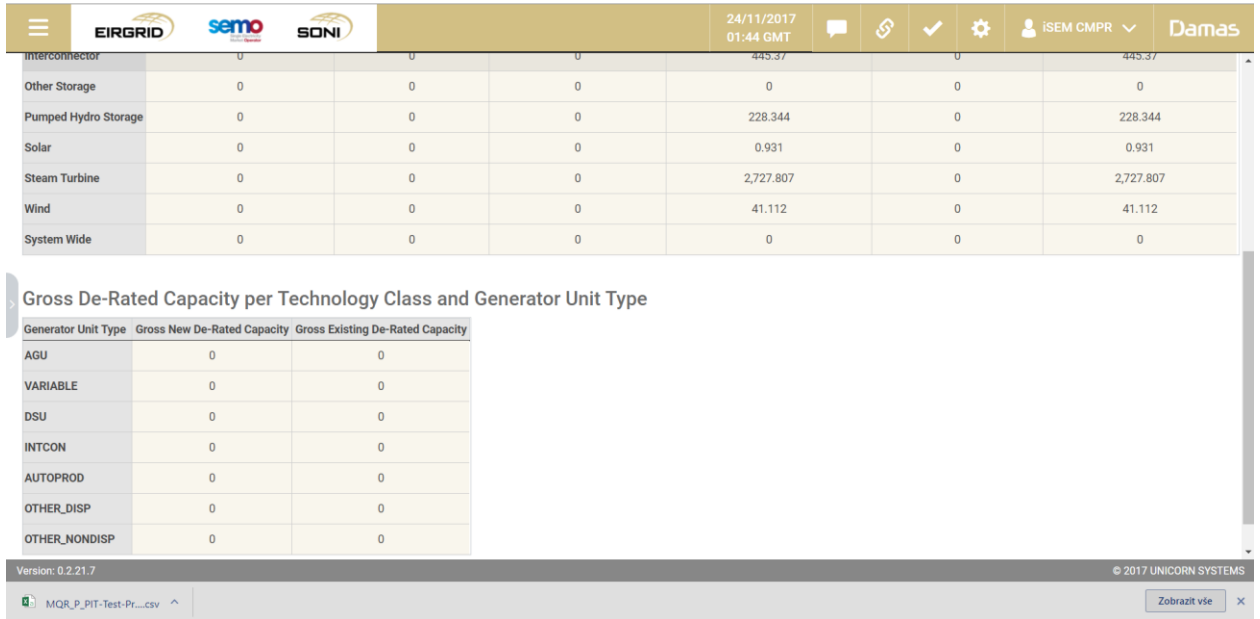

- **Important\*:** the data exported to the .csv file is the aggregation of both tables displayed.

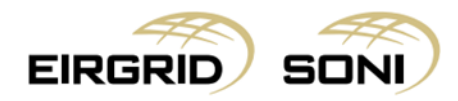

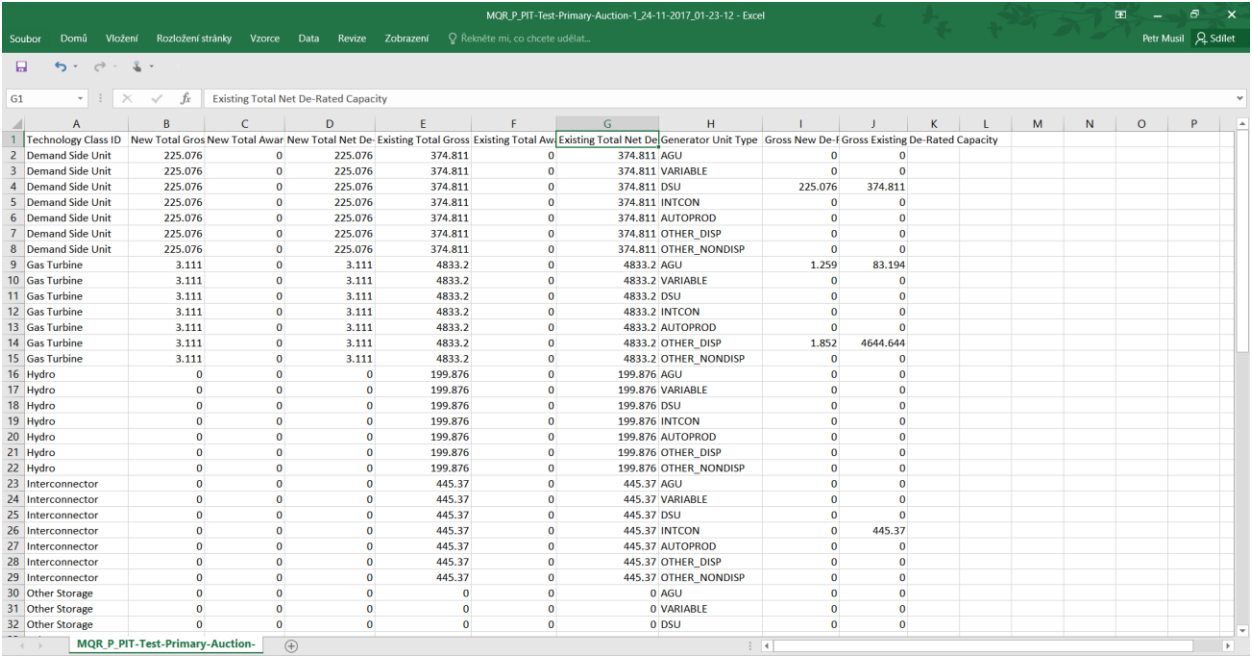

# <span id="page-17-0"></span>**10. Participant Qualification Report**

- Navigate to the **Menu** button situated in the top-left corner of the screen.
- Navigate to **Reports** and **Participant Qualification Report** from the menu.

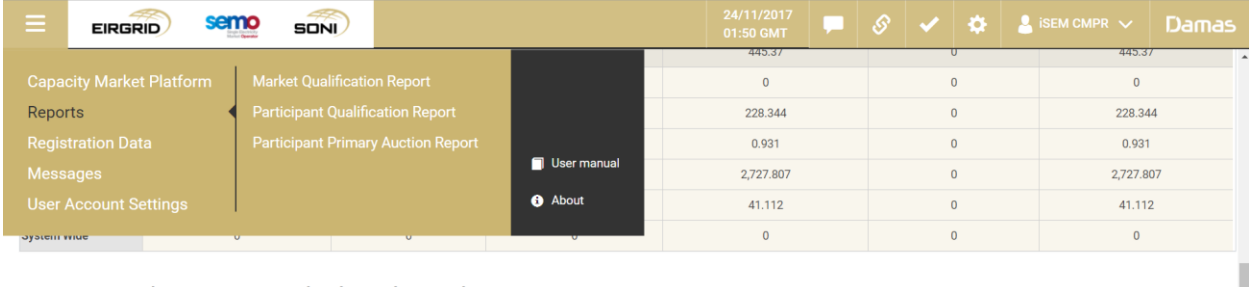

Gross De-Rated Capacity per Technology Class and Generator Unit Type

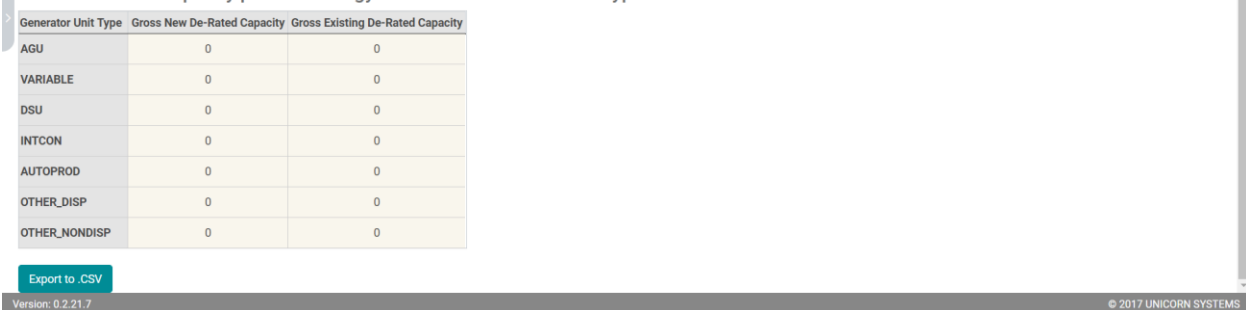

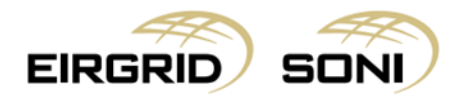

- Filter the **Participant Qualification Report** form using the five dropdowns which are shown on the left hand side of the screen.
- Select **Capacity Period ID** in the first dropdown.
- Select **Primary Auction ID** in the second dropdown.
- **Party Name** in the third dropdown will be pre-filled with the Party associated with the user.
- Select **Participant Name** in the fourth dropdown.
- Select **Report Type** in the fifth dropdown.
- Click on the **Show data** button to display the form according to the parameters selected.

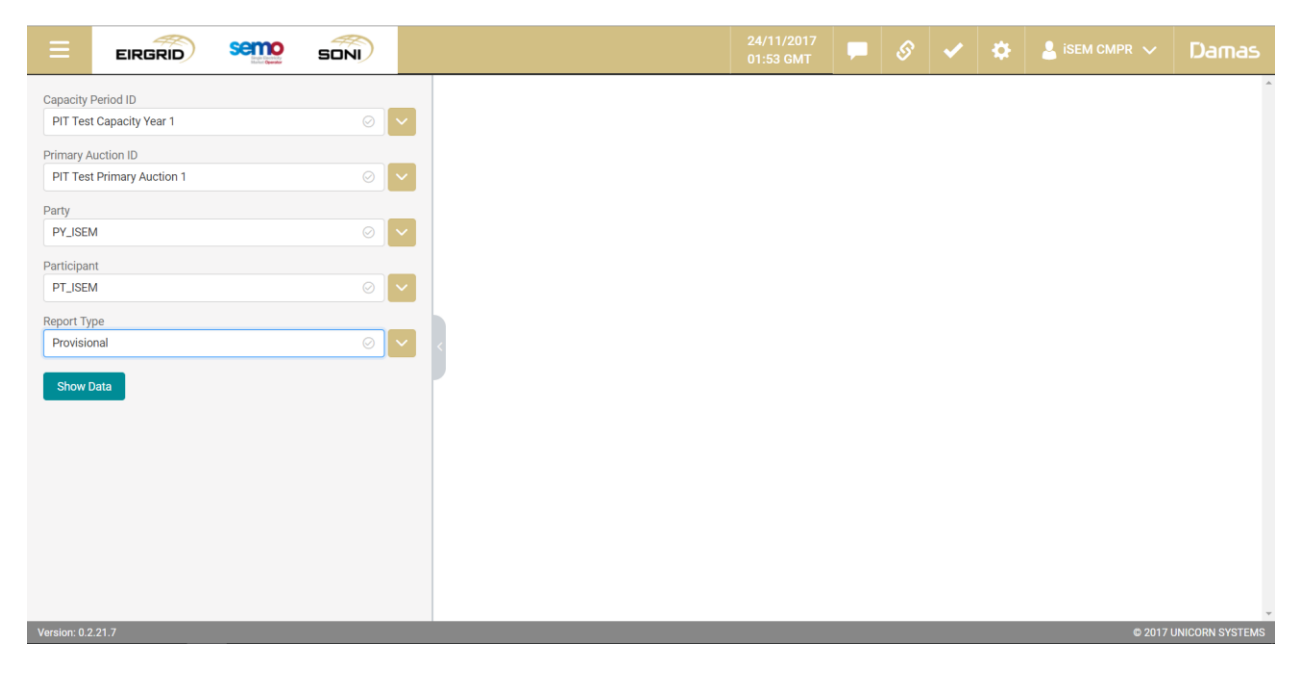

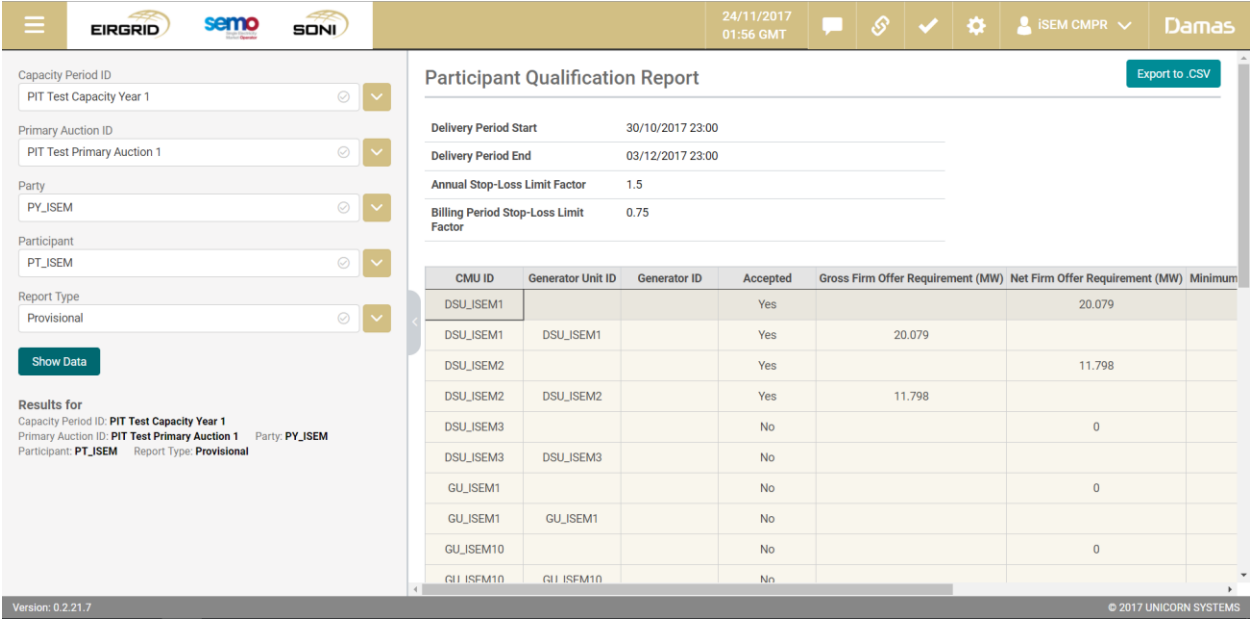

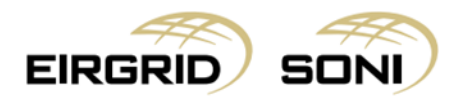

- Where the Generator Unit ID field is populated and the Generator ID is not populated, click on the desired table row and you will be able to see the Generator Unit level data via the table below.
- If you would like to view the CMU level data, click on the highlighted row then click on CMU ID where the Generator Unit ID is blank, the CMU level data will then be displayed in the table below.
- You can hide the left menu bar to view on full screen.

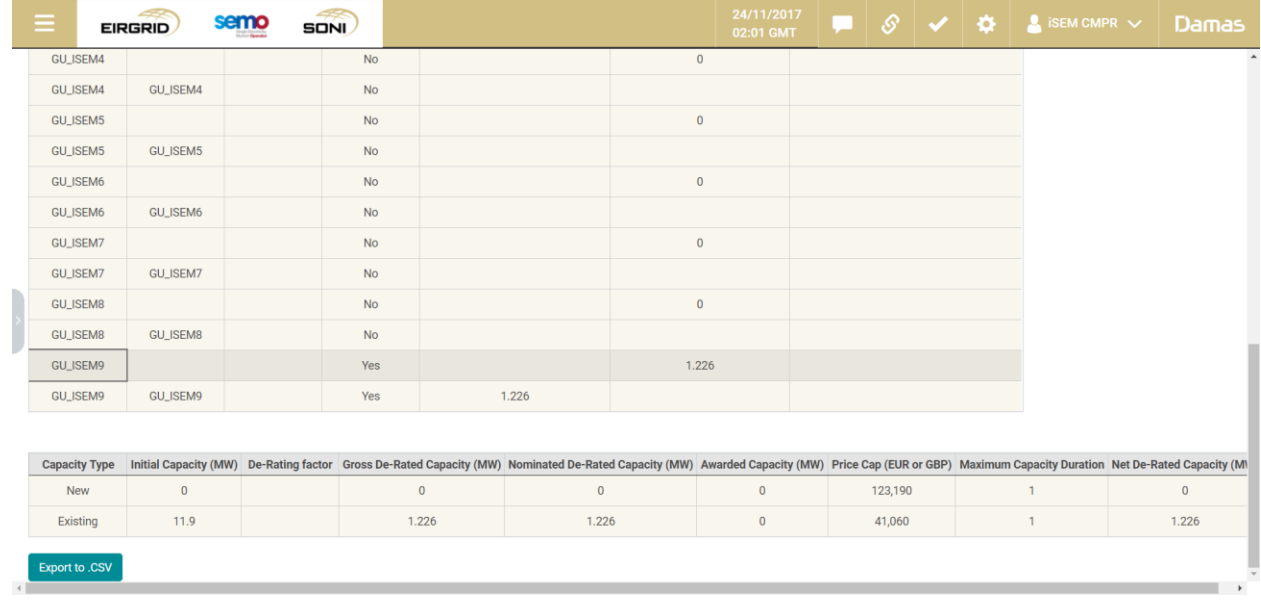

- Click on the **Export to .CSV** button in top right corner to export headers.

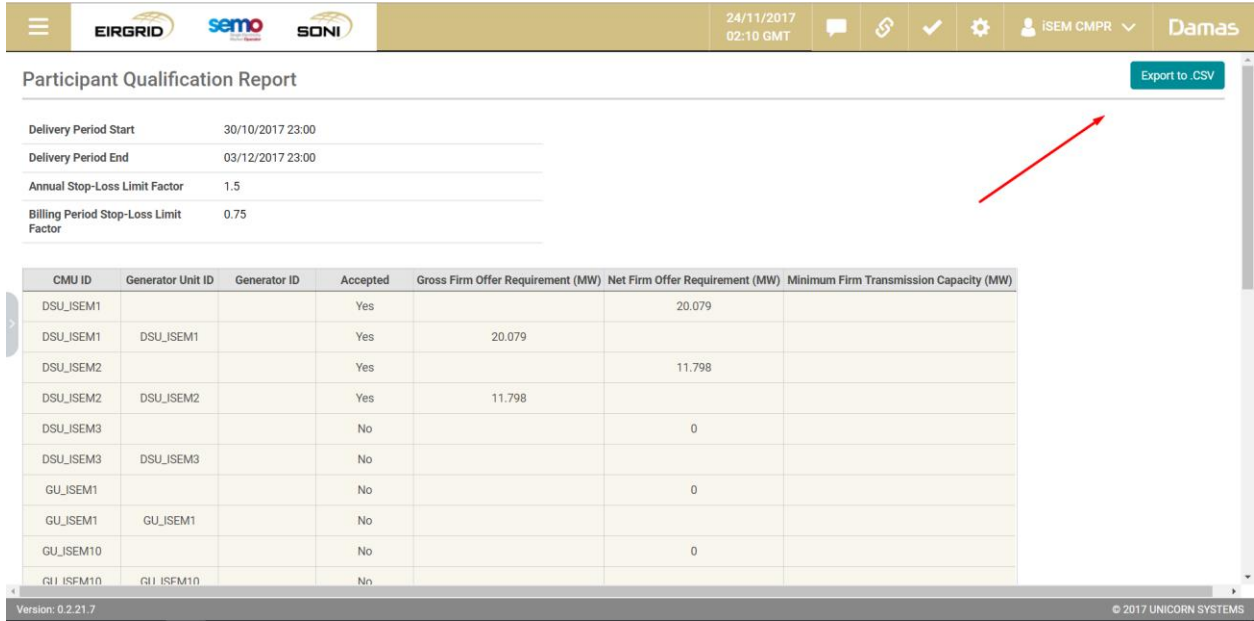

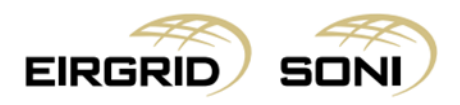

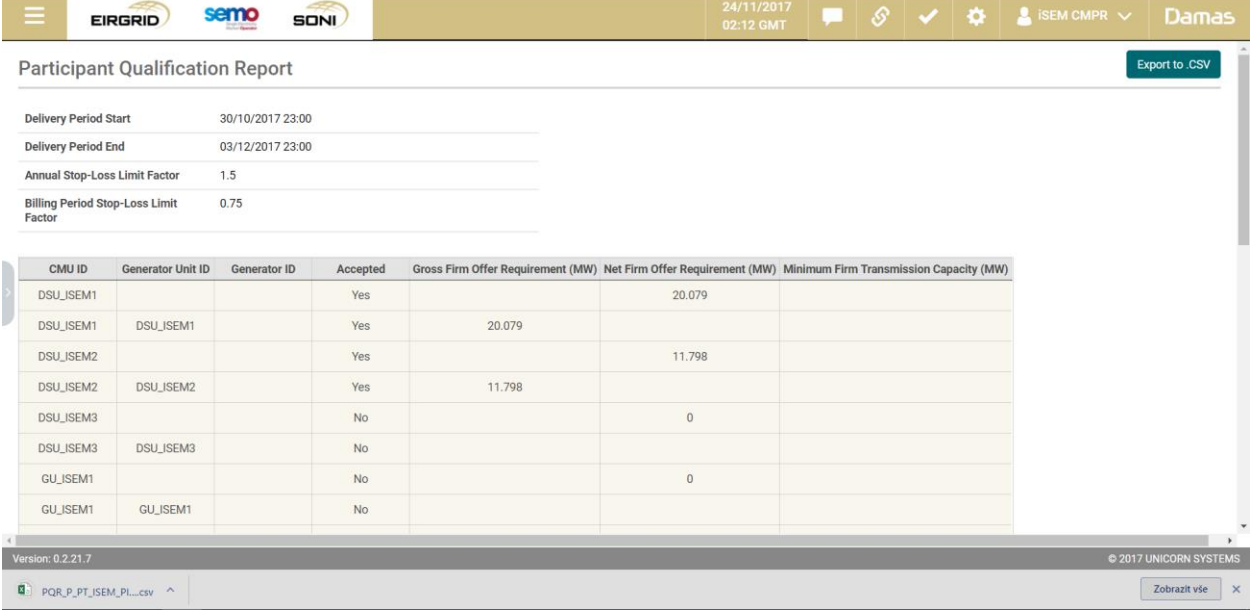

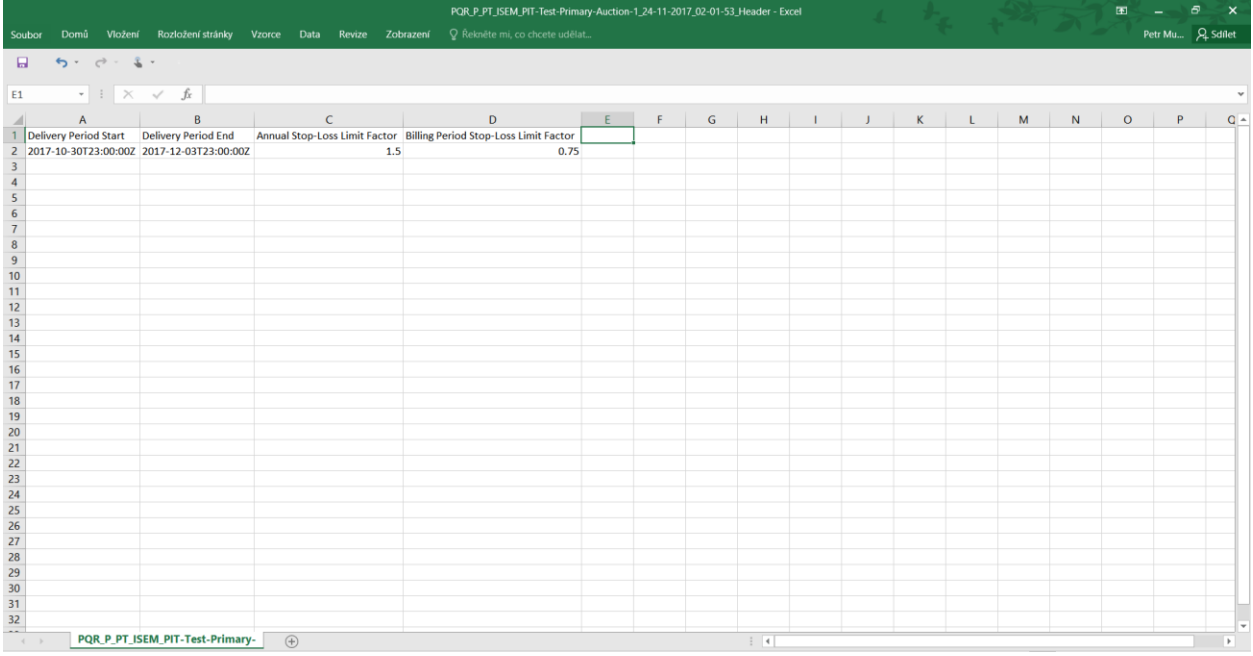

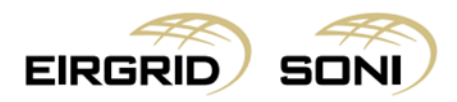

- Click on the **Export to .CSV** button in the bottom left corner to export all data which can be viewed in tables.

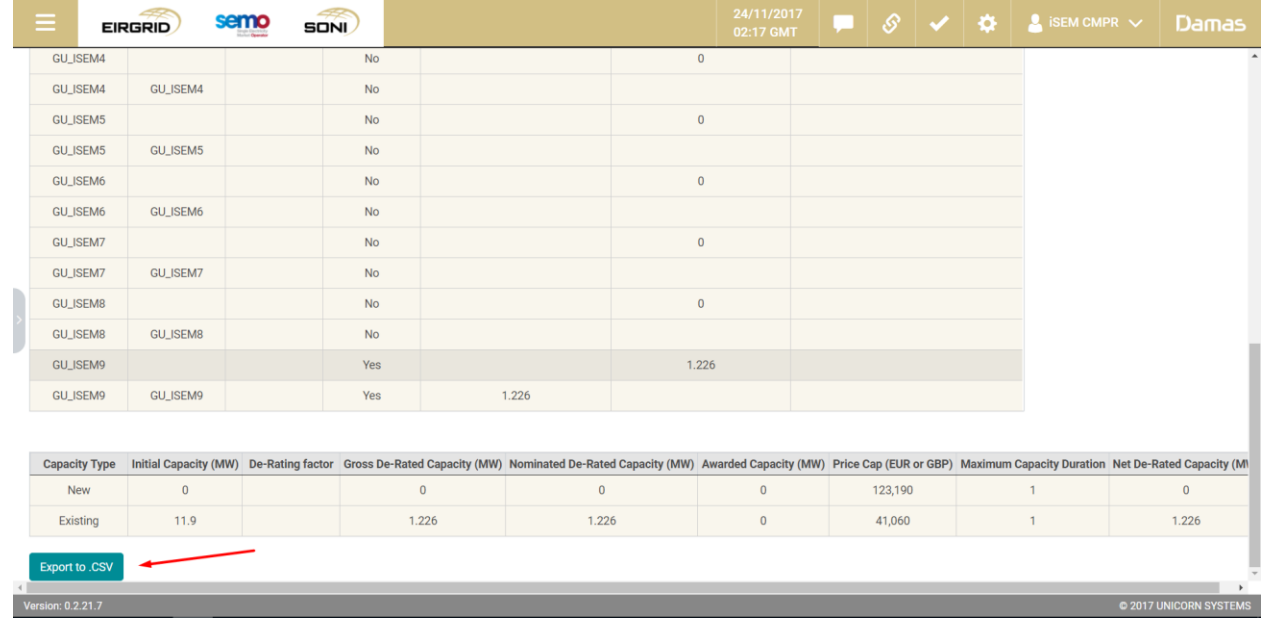

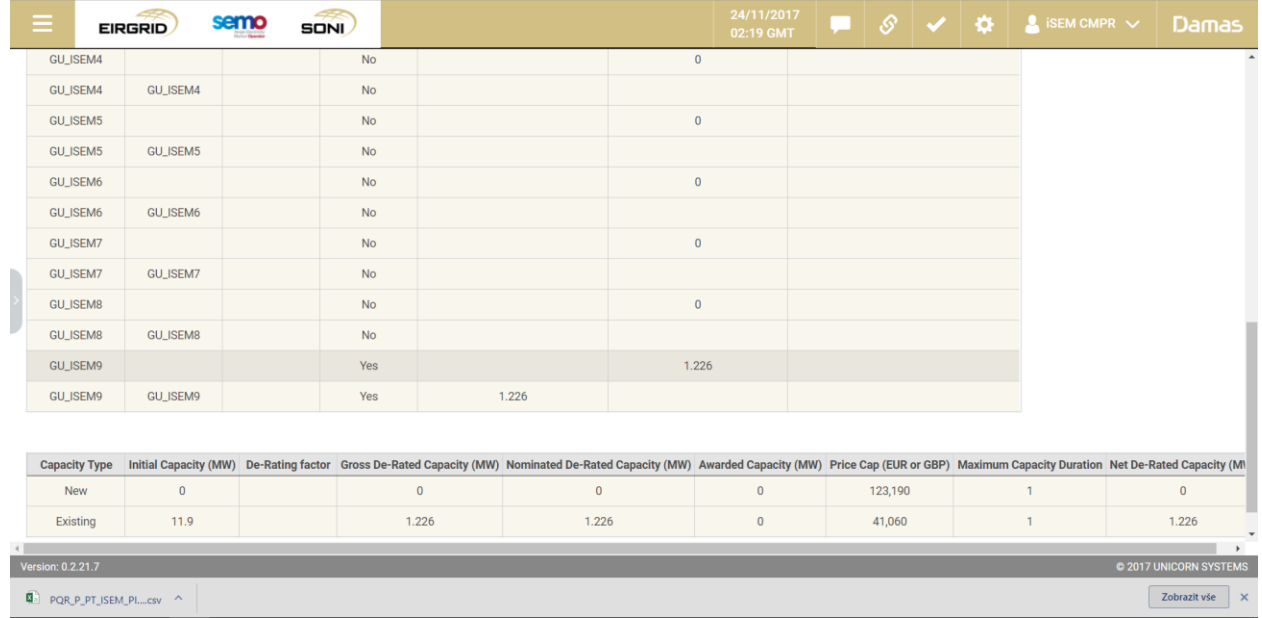

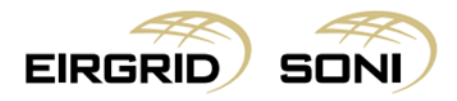

- **\*Important**: the data exported to the .csv file is the aggregation of both tables displayed.

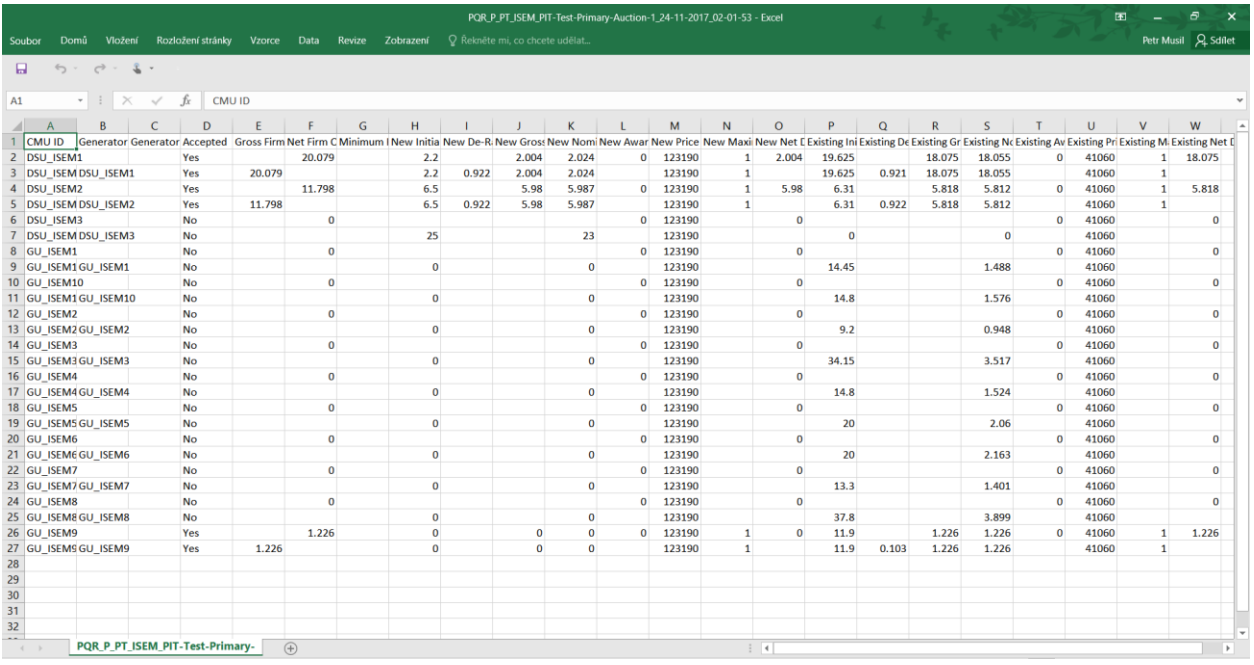

## <span id="page-22-0"></span>**11. Participant Primary Auction Report**

- Navigate to the **Menu** button situated in the top-left corner of the screen.
- Navigate to **Reports** and **Participant Primary Auction Report** from the menu.

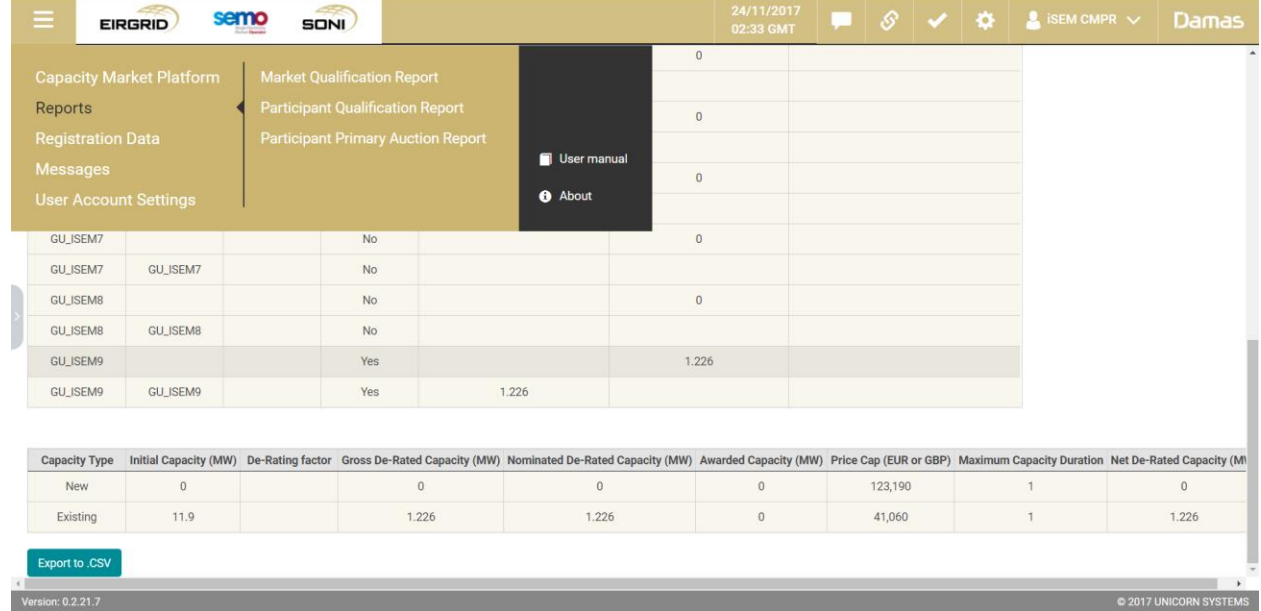

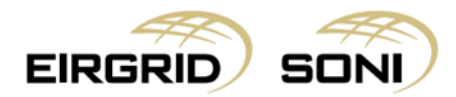

- Filter the **Participant Primary Auction Report** form using the five dropdowns which are shown on the left hand side of the screen.
- Select **Capacity Period ID** in the first dropdown.
- Select **Primary Auction ID** in the second dropdown.
- **Party Name** in the third dropdown will be pre-filled with the Party associated with the user.
- Select **Participant Name** in the fourth dropdown.
- Select **Report Type** in the fifth dropdown.
- Click on the **Show data** button to display the form according to the parameters selected.

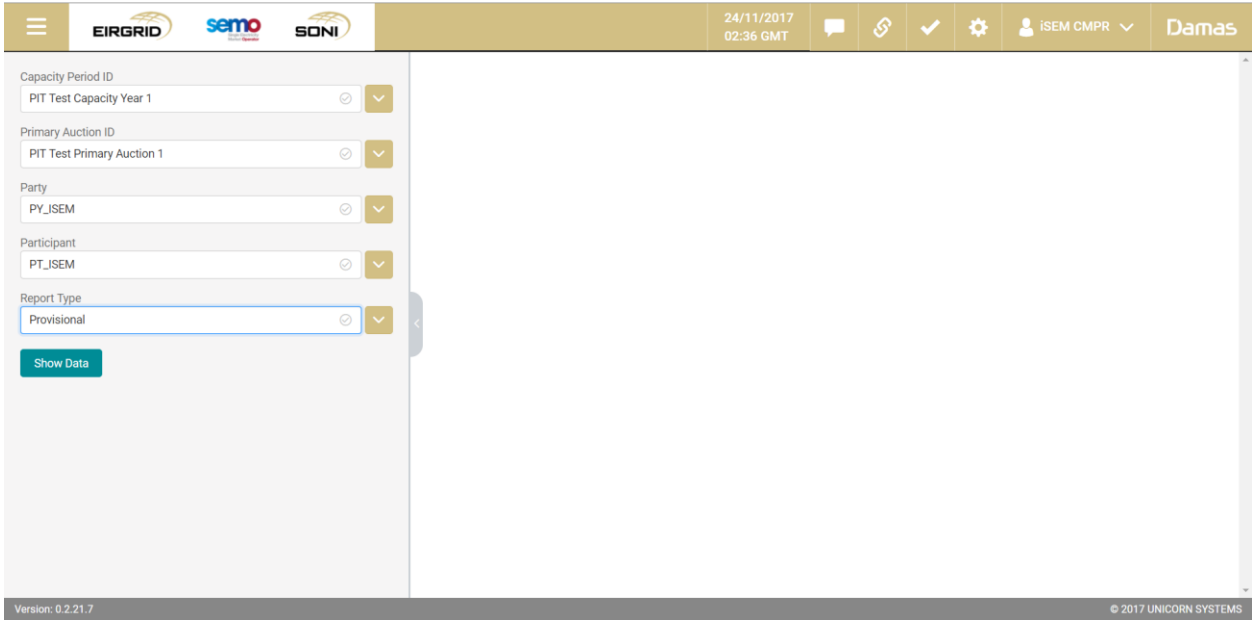

- By clicking on any row, the system will display the offer steps in the table below.

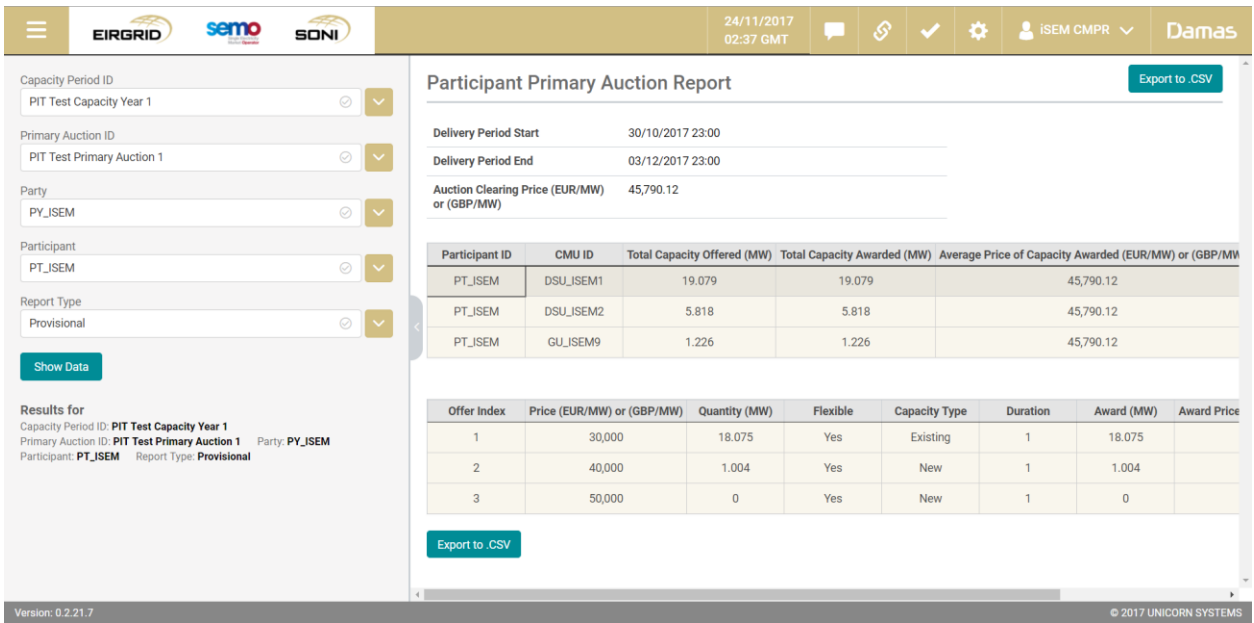

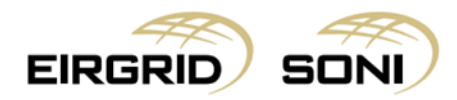

- In this report you will be able to see the Auction results.
- Please note that provisional and final results will be available once published per the Capacity Auction Calendar.
- You can hide the left menu bar to view on full screen.

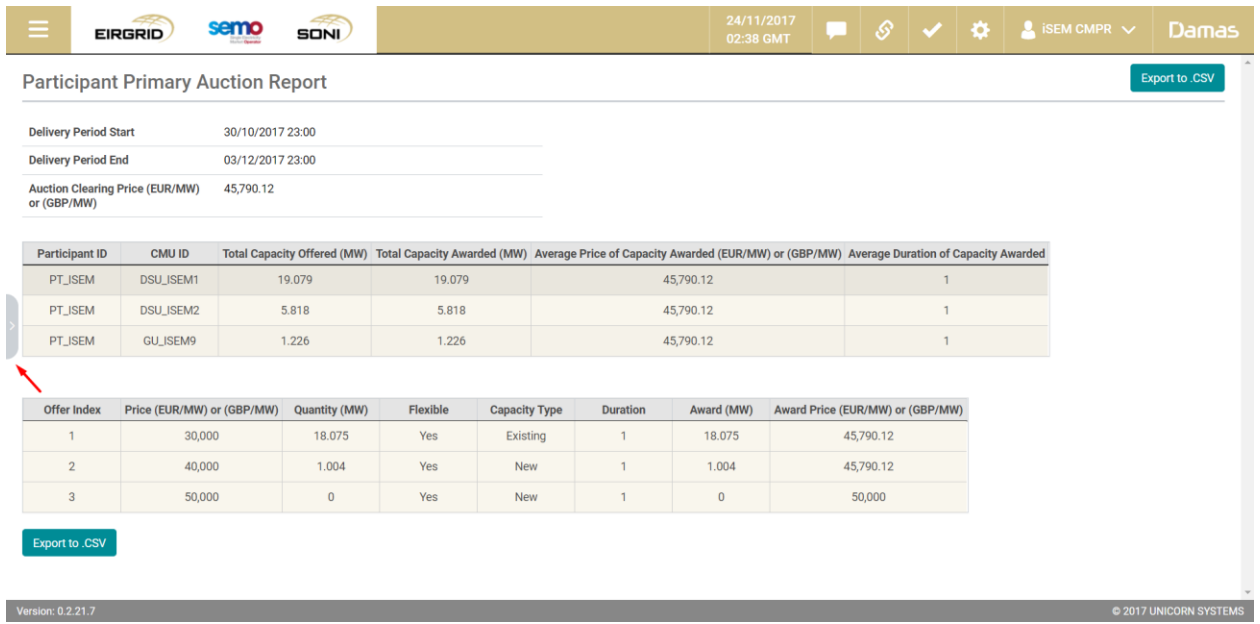

- If you want to obtain report data from this screen, please note that the headers will not copy and paste. It is best to use the **Export to .CSV** function.

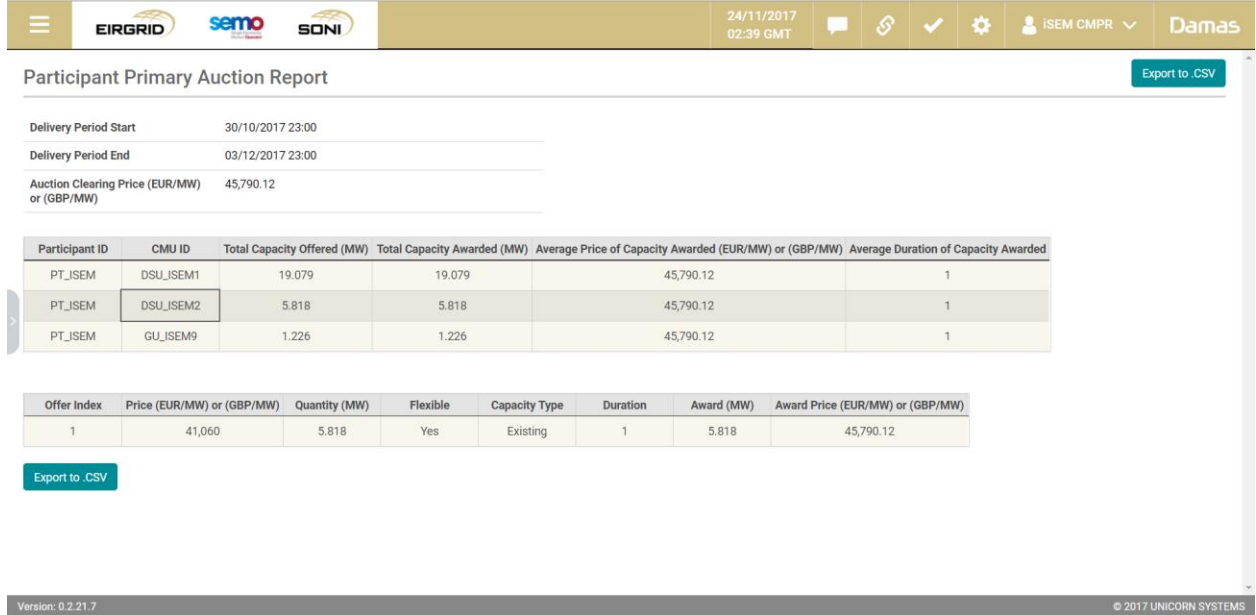

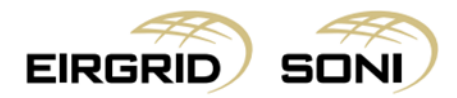

- Click on the **Export to .CSV** button in top right corner to export headers.

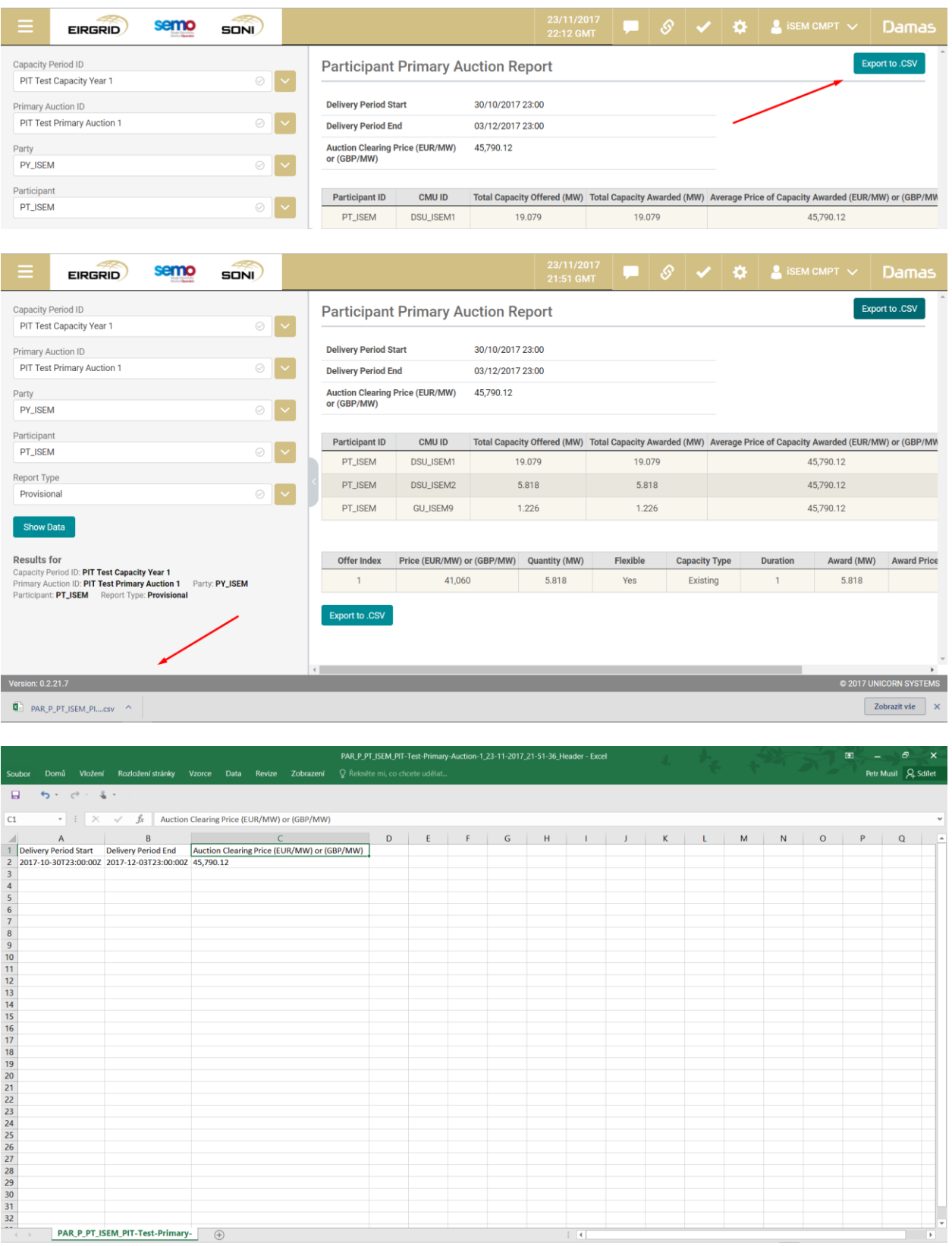

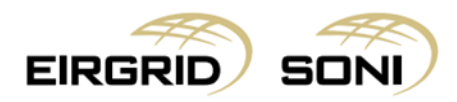

- Click on the **Export to .CSV** button in the bottom left corner to export all data which can be viewed in tables.

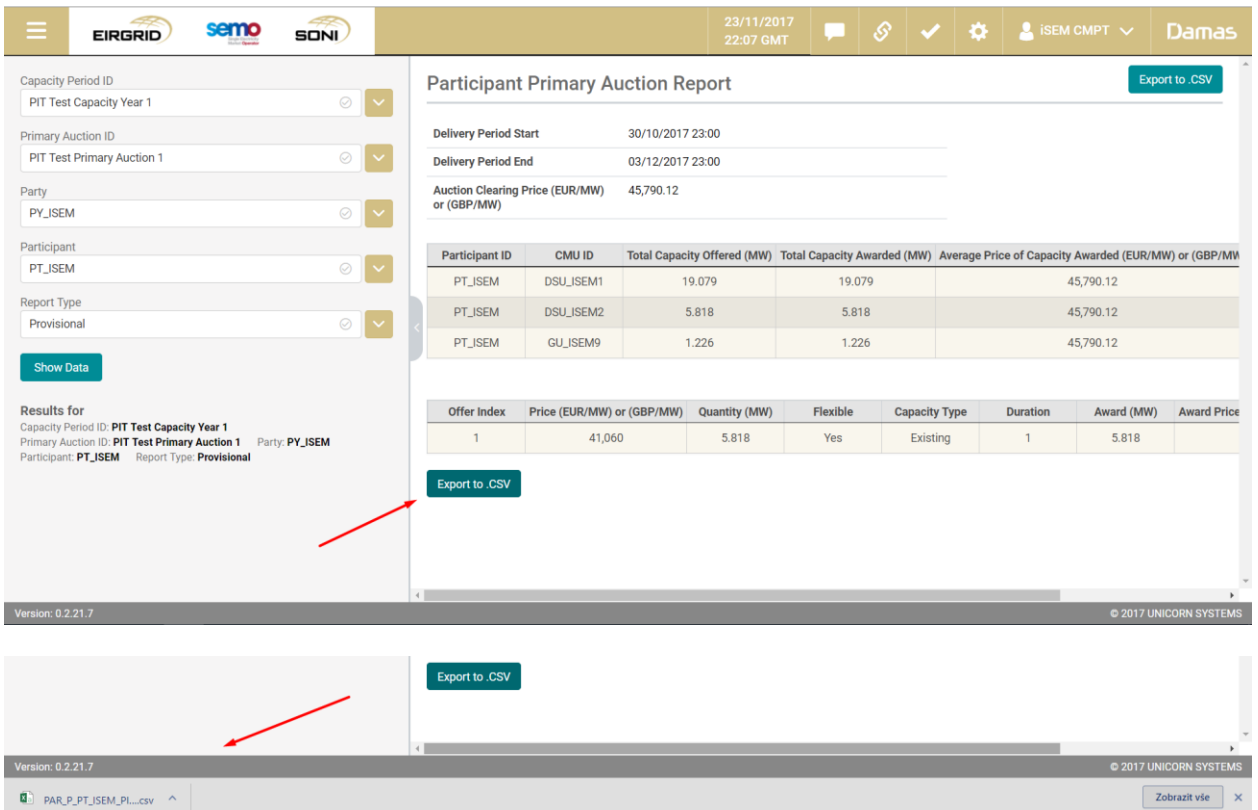

- **\*Important**: the data exported to the .csv file is the aggregation of both tables displayed.

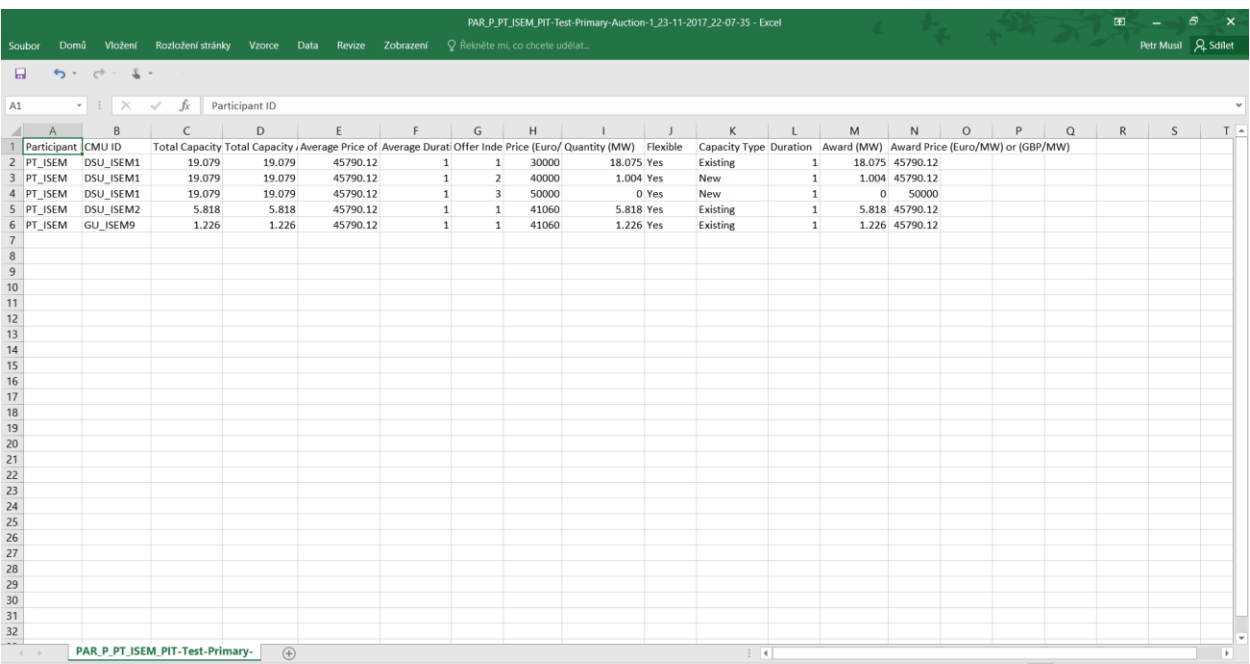

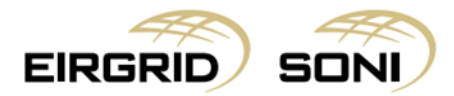

## <span id="page-27-0"></span>**12. Registration Data Overview**

- Navigate to the **Menu** button situated in the top-left corner of the screen.
- Navigate to **Registration Data** and **Registration Data Overview** from the menu.

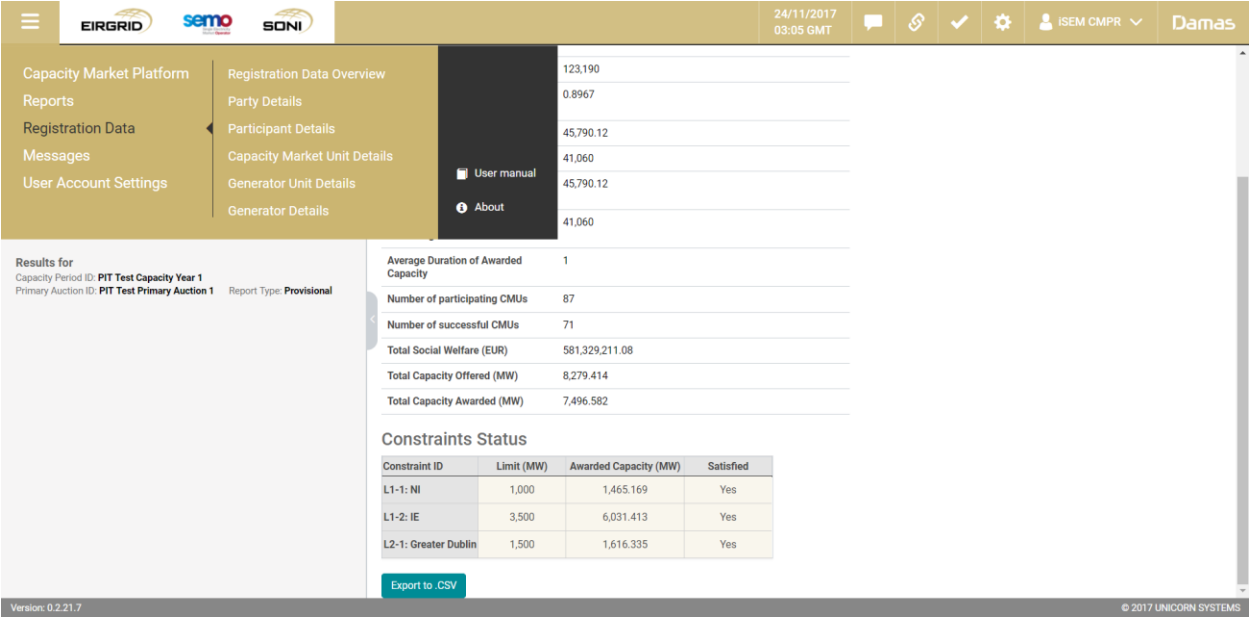

Filter the **Registration Data Overview** using the calendar and two dropdowns which are shown in the left hand side of the screen.

- Select **Effective Date** in the calendar.
- Select **Party Name** in the second dropdown.
- Select **Participant Name** in the third dropdown.
- Click on the **Show data** button to display the form according to the parameters selected.

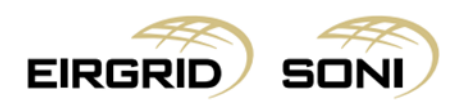

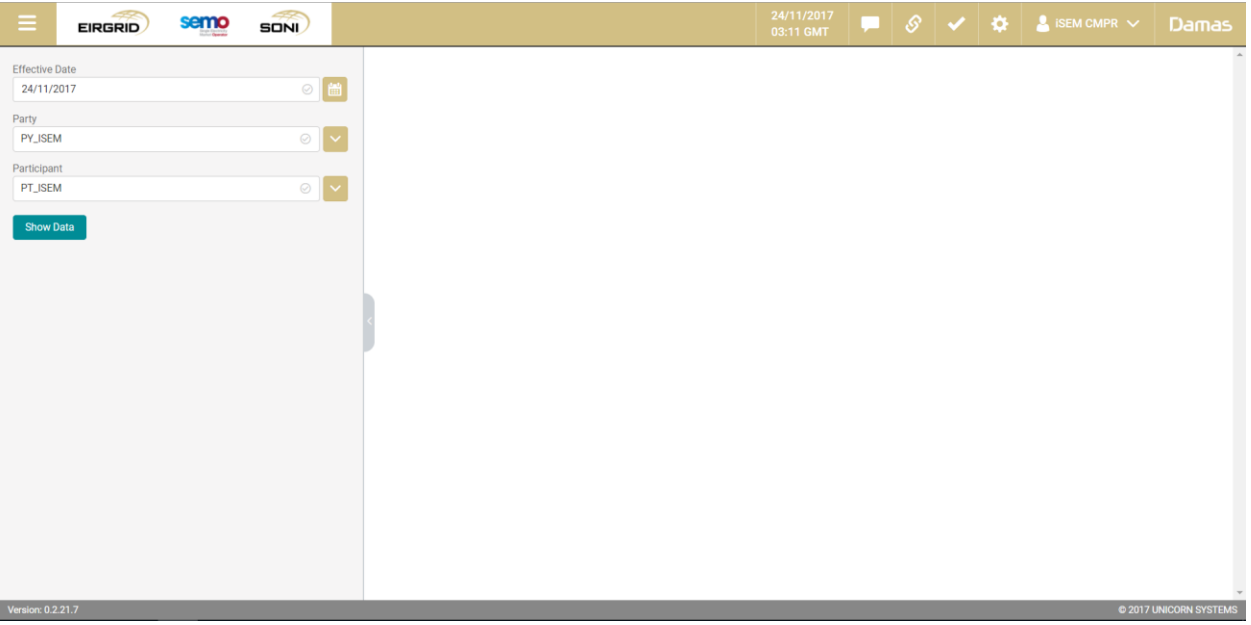

- Click on links to view further Party, Participant, CMU, Generator Unit and Generator details.

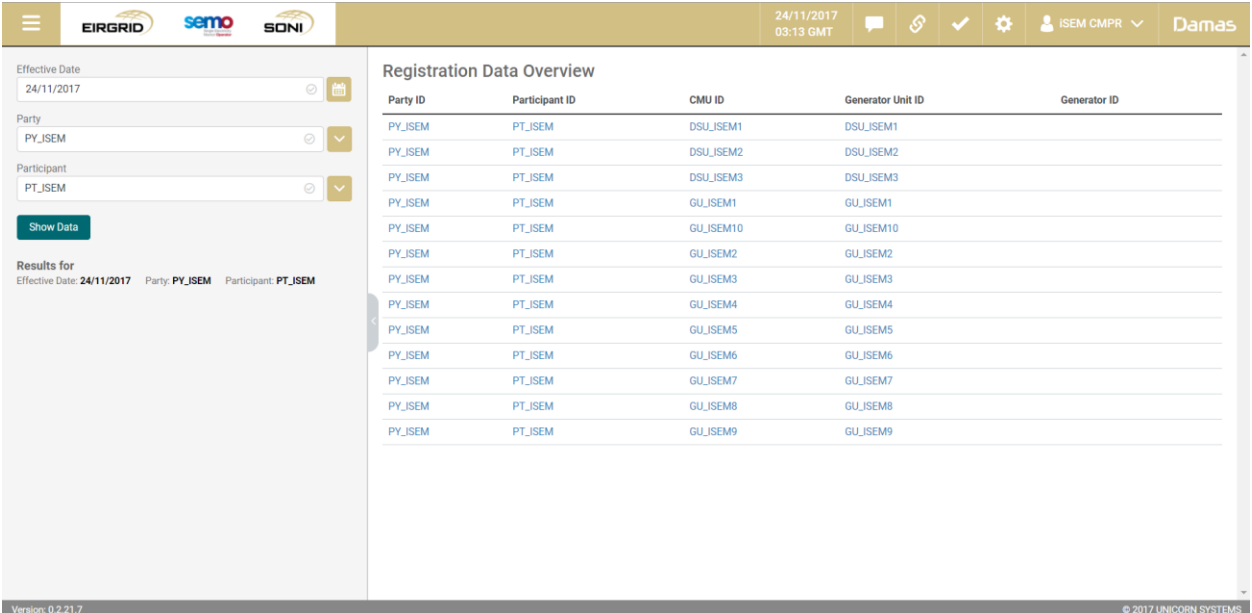

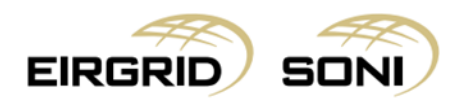

- View Party Details:

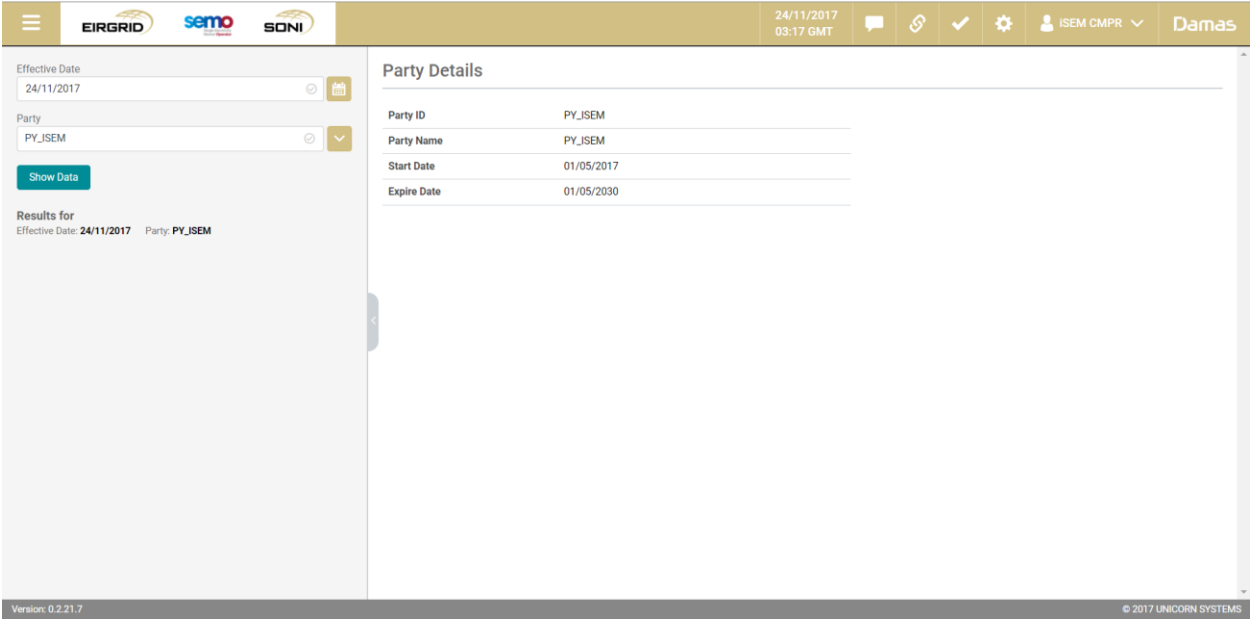

- View Participant Details:

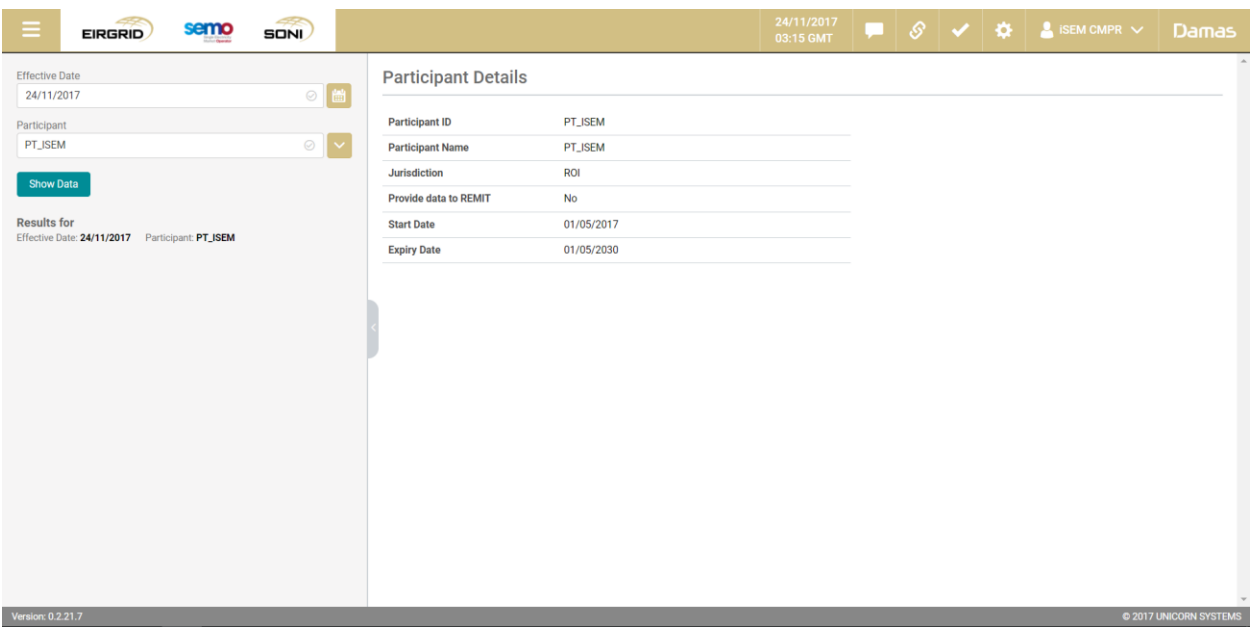

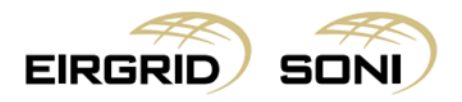

- View Capacity Market Unit Details:

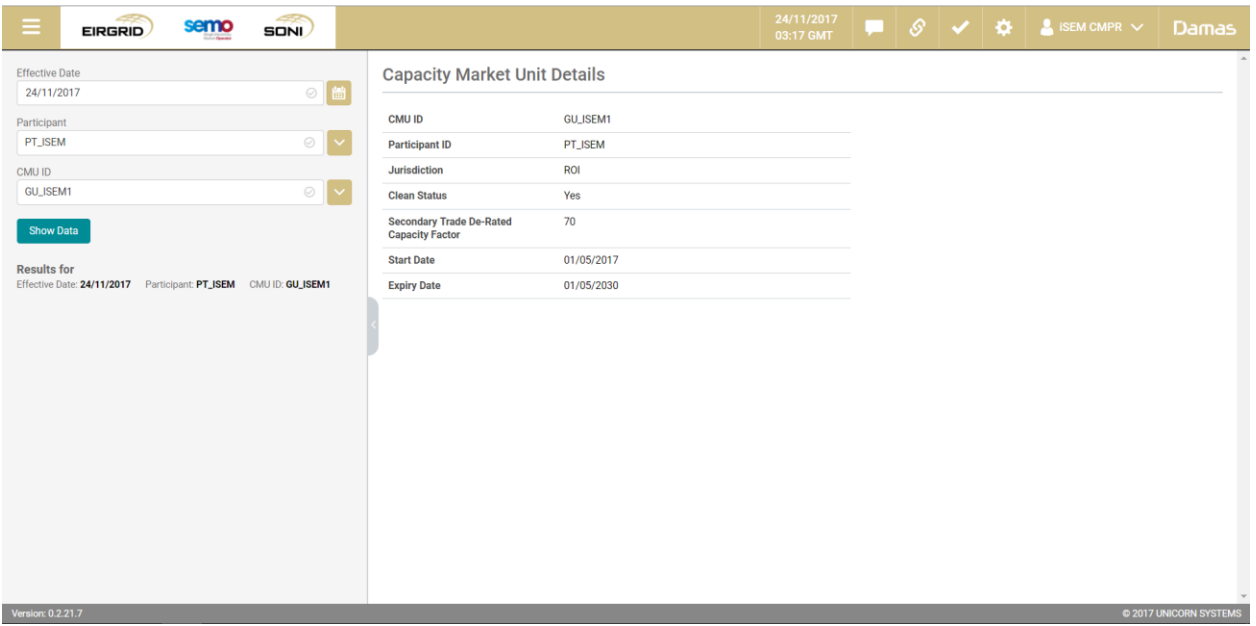

- View Generator Unit Details:

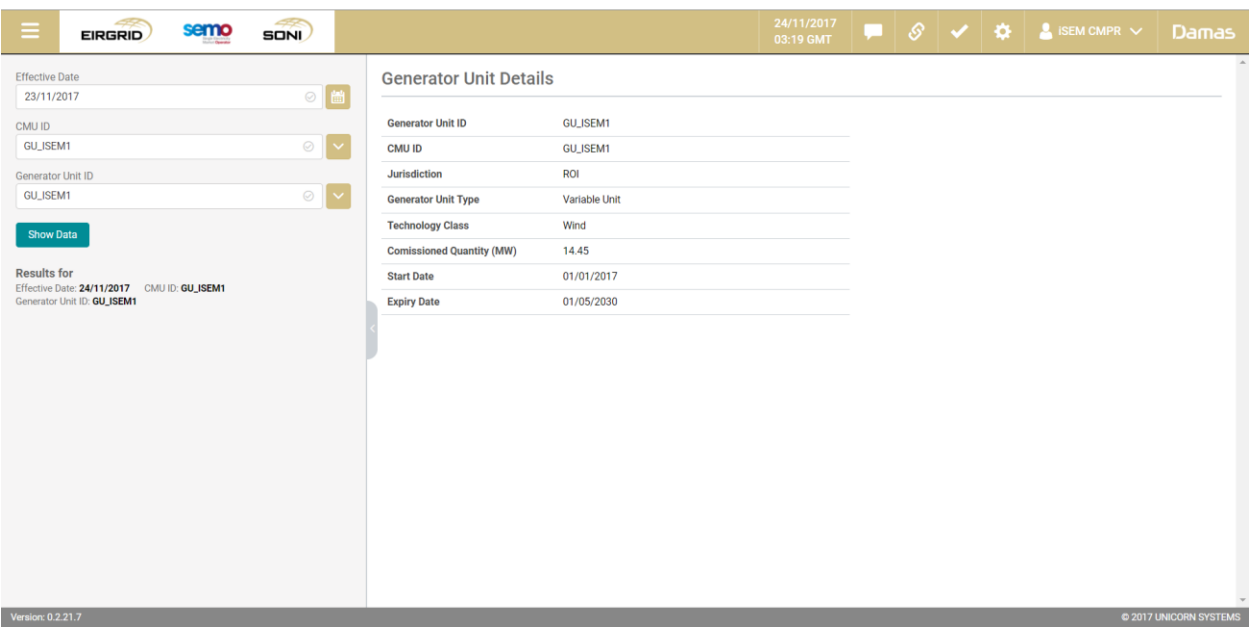

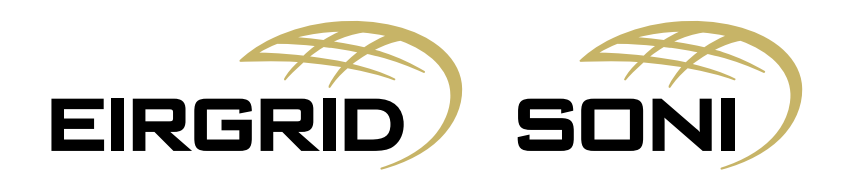